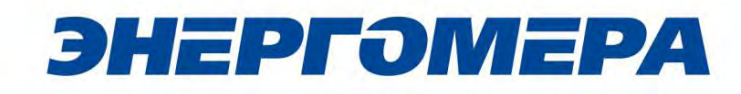

Счетчики активной электрической энергии однофазные многотарифные CE102 R5.1 CAHT.411152.165PIT Руководство пользователя

Предприятие-изготовитель: АО «Электротехнические заводы «Энергомера» 355029, Россия, г. Ставрополь, ул. Ленина, 415 тел.: (8652) 35-75-27, факс: 56-66-90, Бесплатная горячая линия: 8-800-200-75-27 e-mail: concern@energomera.ru www.energomera.ru

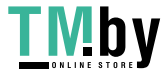

https://tm.by Интернет-магазин

### ОГЛАВЛЕНИЕ

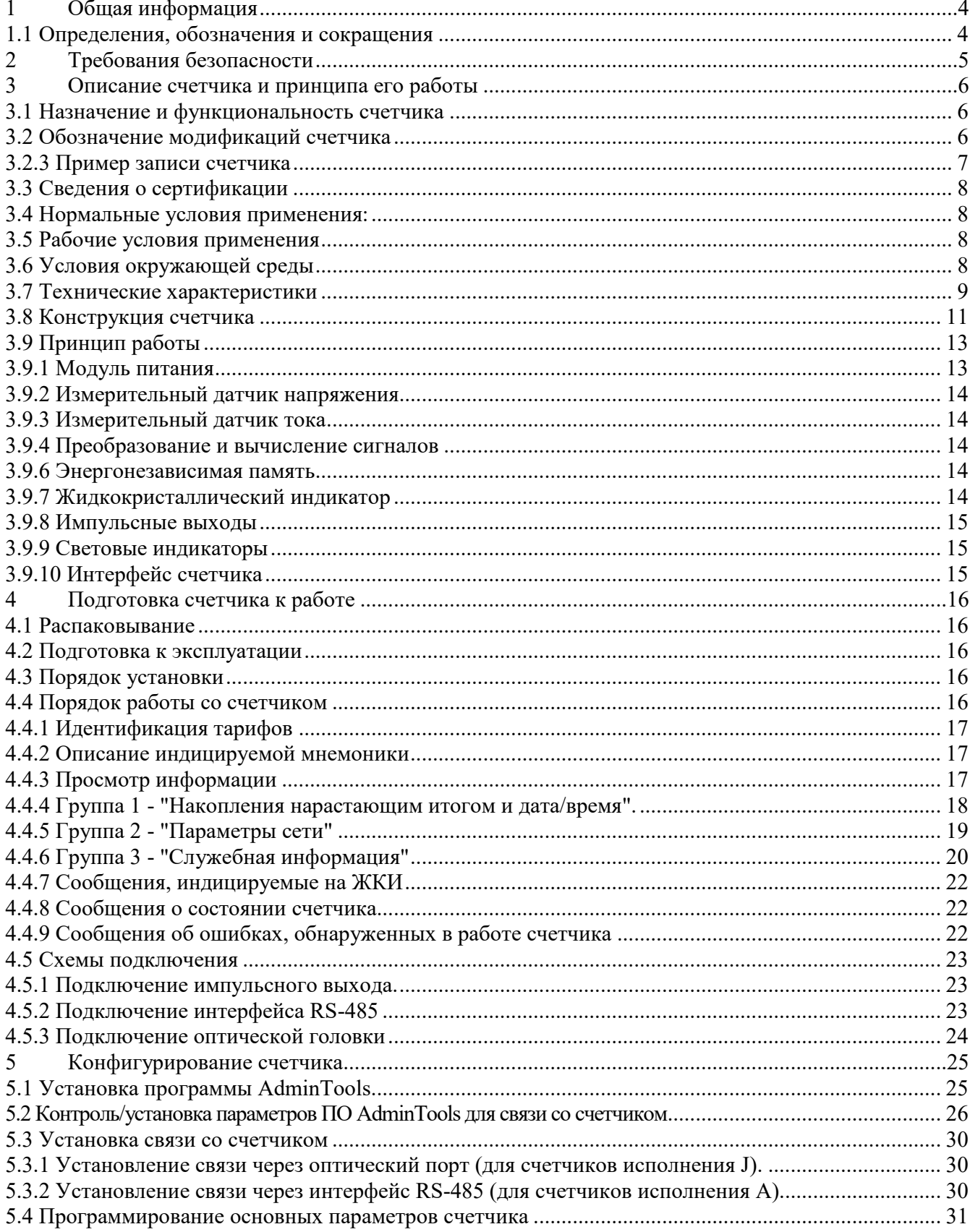

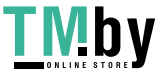

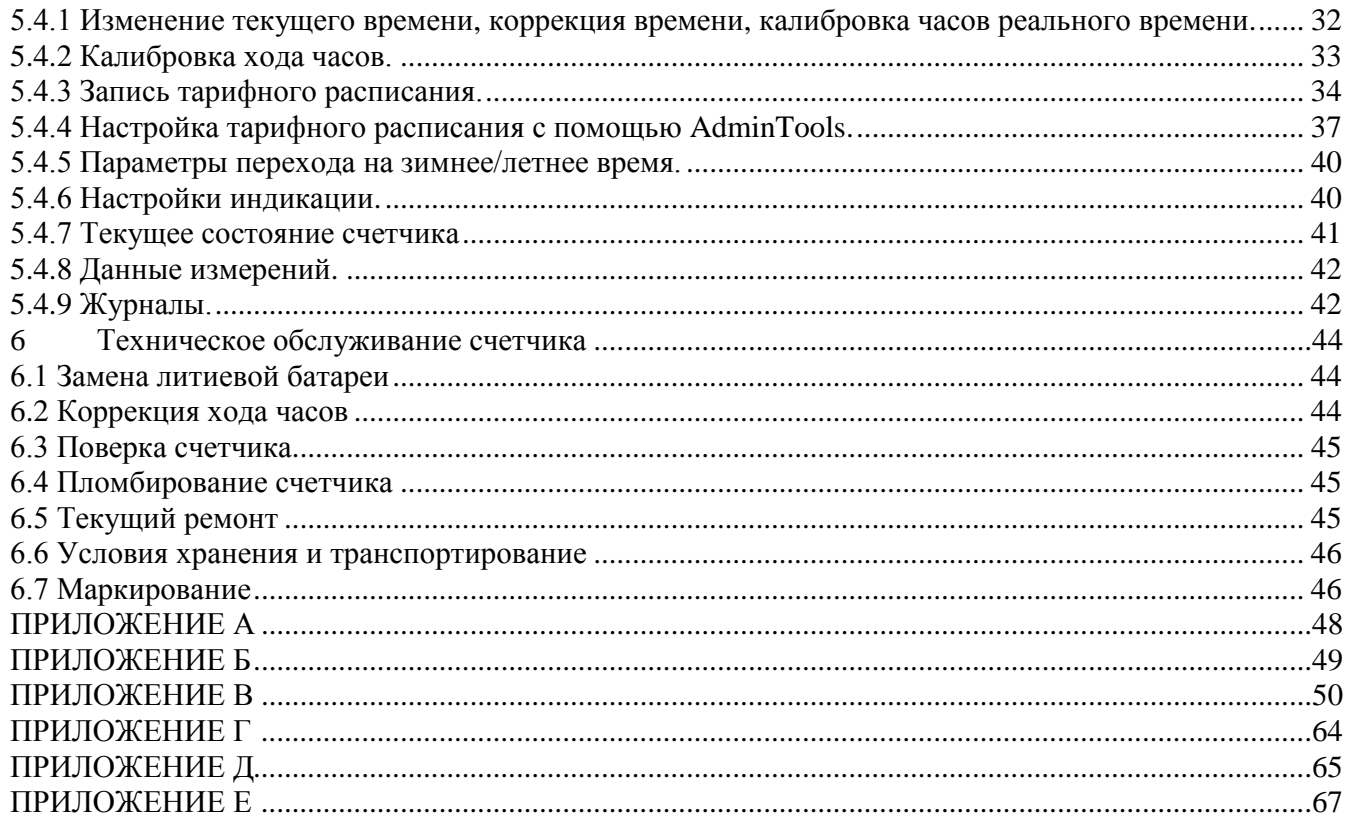

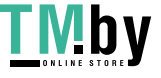

#### $\mathbf{1}$ Общая информация

<span id="page-3-0"></span>Настоящее руководство по пользователя (далее - РП) содержит сведения о счетчике активной электрической энергии однофазном многотарифном CE102 R5.1 (далее - счетчик) необходимые для обеспечения полного использования его технических возможностей, правильной эксплуатации и технического обслуживания.

При изучении эксплуатации счетчика необходимо дополнительно руководствоваться формуляром САНТ.411152.165 ФО (далее – ФО).

К работе со счетчиком допускаются лица, специально обученные для работы с напряжением до 1000 В и изучившие настоящее РП

#### 1.1 Определения, обозначения и сокращения

В настоящем руководстве по эксплуатации приняты следующие условные обозначения:

<span id="page-3-1"></span>АИИС КУЭ - автоматизированная информационно-измерительная система коммерческого учета электроэнергии;

- АЦП аналого-цифровой преобразователь;
- ЖКИ жидкокристаллический индикатор;
- ЛЭ литиевый элемент;
- МИ модуль интерфейса;
- МК микроконтроллер;
- МП модуль питания;
- Кн кнопки;
- К кнопка «КАДР»;
- ОП оптический порт;
- СИ световой индикатор количества активной энергии;
- ТМ импульсные (дискретные) выходы;
- EEPROM энергонезависимая память;
- ДВКЗ датчик вскрытия крышки зажимов;
- ПО программное обеспечение;
- МЗЧ- метрологически значимая часть;
- ТПО технологическое программное обеспечение «AdminTools».

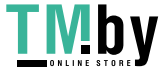

`

#### **2 Требования безопасности**

<span id="page-4-0"></span>2.1 Счетчик удовлетворяет требованиям безопасности по ГОСТ 22261-94 и ГОСТ 12.2.091- 2012.

2.2 По способу защиты человека от поражения электрическим током счетчик соответствует классу II по ГОСТ 12.2.091-2012.

2.3 Монтаж и эксплуатацию счетчика необходимо вести в соответствии с действующими правилами технической эксплуатации электроустановок.

2.4 Изоляция, в условиях п[.3.4,](#page-7-1) выдерживает воздействие импульсного напряжения 6 кВ:

- между цепью тока, цепью напряжения, с одной стороны, и всеми другими цепями счетчика, включая общий вывод цепи напряжения, соединенного с «землей», с другой стороны;
- между цепями тока и напряжения, с одной стороны, и телеметрическими выходами, соединенными вместе и с «землей», с другой стороны.

**Примечание:** «Земля» – это проводящая пленка из фольги, охватывающая счетчик и присоединенная к плоской проводящей поверхности, на которой установлен цоколь счетчика.

2.5 Изоляция выдерживает в течение 1 мин напряжение 4 кВ (среднеквадратическое значение) переменного тока частотой (50 $\pm$ 2,5) Гц:

– между соединенными вместе цепями тока и напряжения, с одной стороны, и выводами электрического испытательного выходного устройства, соединенными с «землей», с другой стороны, во время испытания интерфейсные цепи должны быть соединены с «землей».

2.6 Сопротивление изоляции между корпусом и электрическими цепями не менее:

 $-20$  MO<sub>M</sub> в условиях п[.3.4](#page-7-1);

– 7 МОм при температуре окружающего воздуха  $(40\pm 2)$  °С при относительной влажности воздуха 93 %.

2.7 Не класть и не вешать на счетчик посторонних предметов, не допускать ударов.

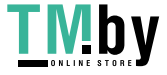

`

#### 3 Описание счетчика и принципа его работы

<span id="page-5-1"></span>3.1 Назначение и функциона льность счетчика

<span id="page-5-0"></span>Счетчик предназначен для измерения и учета потребленной активной энергии в однофазных цепях переменного тока, организации многотарифного учета электроэнергии, измерения параметров сети.

Счетчик имеет интерфейсы связи и предназначен для работы, как автономно, так и в составе автоматизированной информационно-измерительной системы коммерческого учета электроэнергии (АИИС КУЭ) для передачи измеренных или вычисленных параметров на диспетчерский пункт по контролю, учету и распределению электрической энергии.

Результаты измерений получаются путем обработки и вычисления входных сигналов тока и напряжения микропроцессорной схемой платы счетчика. Измеренные данные и другая информация отображаются на жидкокристаллическом индикаторе (ЖКИ) и в зависимости от исполнения счетчика (см. [Рисунок](#page-6-1) 1[\)](#page-6-1) могут быть переданы по оптическому порту или интерфейсу RS-485 (EIA485).

Счетчик имеет электронный счетный механизм, осуществляющий учет активной энергии в кВт•ч соответственно суммарно и по пяти тарифам.

Время изменения показаний счетного механизма соответствует требованиям ГОСТ 31819.21 -2012, ГОСТ31818.11 -2012.

3.2 Обозначение модификаций счетчика

<span id="page-5-2"></span>3.2.1 Структура условного обозначения счетчика приведена на [Рисунок](#page-6-1) 1 .

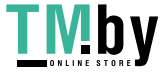

`

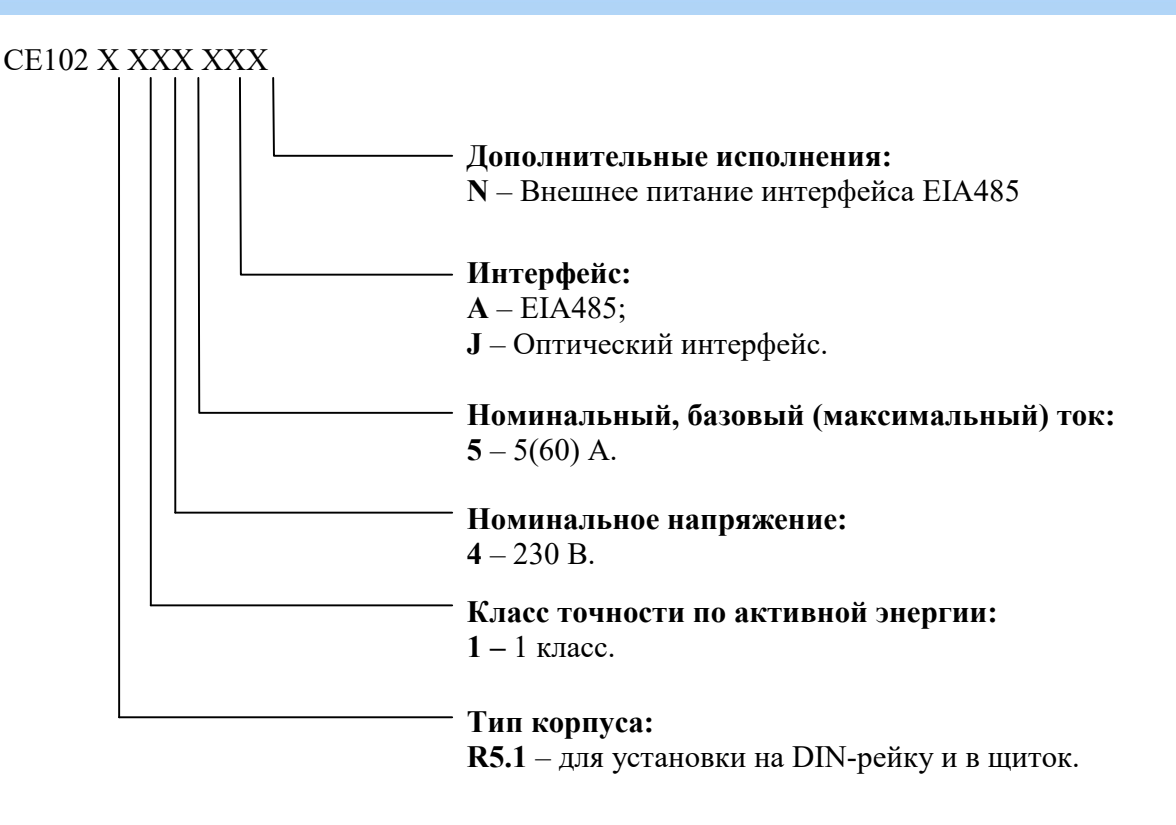

Рисунок 1 – Структура условного обозначения

<span id="page-6-1"></span>3.2.2 Исполнения счетчиков, классы точности, постоянная счетчика и положение запятой при выводе на ЖКИ значений энергии, в зависимости от номинального напряжения ( $U_{HOM}$ ), номинального  $(I_{HOM})$  или базового  $(I_6)$  и максимального  $(I_{\text{MARC}})$  тока, приведены в таблице [Таблица 1.](#page-6-2)

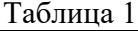

<span id="page-6-2"></span>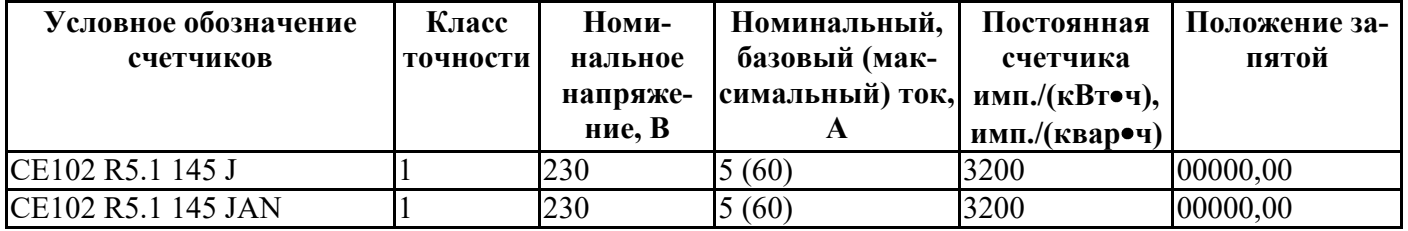

#### 3.2.3 **Пример записи счетчика**

<span id="page-6-0"></span>При заказе счетчика необходимое исполнение определяется структурой условного обозначения, приведенной на [Рисунок 1 – Структура условного обозначения.](#page-6-1)

Пример записи счетчика при заказе:

«Счетчик активной электрической энергии однофазный многотарифный CE102 R5.1 145 JAN»,

что означает:

- тип корпуса R5.1 (литера R5.1);
- счетчик класса точности 1 (литера 1);

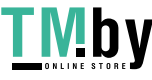

`

- номинальное напряжение 230 В (литера 4);
- базовый 5 А и максимальный 60 А токи (литера 5);
- оптический интерфейс (литера J);
- интерфейс RS-485 (литера A);
- внешнее питание интерфейса RS-485 (литера N).

#### **3.3 Сведения о сертификации**

<span id="page-7-0"></span>Сведения о сертификации счетчика приведены в ФО.

#### <span id="page-7-1"></span>**3.4 Нормальные условия применения:**

- температура окружающего воздуха  $(23 \pm 2)$  °C;
- относительная влажность окружающего воздуха  $(30 80)$ %;
- атмосферное давление от 70 до 106,7 кПа (537 800 мм рт.ст.);
- частота измерительной сети (50  $\pm$  2,5) Гц;
- форма кривой напряжения и тока измерительной сети синусоидальная с коэффициентом несинусоидальности, не более 5 %.

#### **3.5 Рабочие условия применения**

<span id="page-7-2"></span>Счетчик подключается к однофазной сети переменного тока и устанавливается в закрытых помещениях с рабочими условиями применения

- температурный диапазон от минус 45 до 70 °С
- относительная влажность окружающего воздуха  $(30 98)$ %;
- атмосферное давление от 70 до 106,7 кПа (537 800 мм рт.ст.);
- частота измерительной сети  $(50 \pm 2.5)$  Гц;
- форма кривой напряжения и тока измерительной сети синусоидальная, с коэффициентом несинусоидальности не более 5 %\*.

**\*ВНИМАНИЕ! При эксплуатации счетчиков совместно с мощной нелинейной нагрузкой, которая может ухудшать качество электроэнергии (например электропривод с частотным преобразователем), следует использовать специальные фильтрующие устройства.** 

**В противном случае возможен перегрев и выход из строя счетчика. Выход из строя счетчиков по причине плохого качества электроэнергии не является гарантийным случаем. Производитель не несет ответственности за порчу имущества потребителя возникшую в результате нарушения условий эксплуатации счетчиков описанных в настоящем руководстве по эксплуатации, в том числе и по причине низкого качества электроэнергии.** 

**3.6 Условия окружающей среды** 

<span id="page-7-3"></span>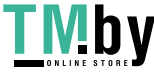

`

- По устойчивости к климатическим воздействиям счетчик относится к группе 4 по ГОСТ 22261-94, с расширенным диапазоном по температуре и влажности, удовлетворяющим исполнению Т категории 3 по ГОСТ 15150-69.
- По устойчивости к механическим воздействиям счетчик относится к группе 2 по ГОСТ 22261-94.
- Счетчик защищен от проникновения пыли и воды. Степень защиты счетчика IР51 по ГОСТ 14254-96.
- Счетчик прочен к одиночным ударам и вибрации по ГОСТ 31818.11-2012.
- Детали и узлы счетчика, предназначенные для эксплуатации в районах с тропическим климатом, в части стойкости к воздействию плесневых грибов, соответствуют требованиям ГОСТ 9.048-89. Допускаемый рост грибов до 3 баллов.
- Счетчик невосприимчив к электростатическим контактным разрядам напряжением до 8 кВ и электростатическим воздушным разрядам напряжением до 15 кВ.
- Счетчик невосприимчив к высокочастотным электромагнитным полям. Полоса частот от 80 до 2000 МГц, напряженность поля 10 В/м.
- Счетчик устойчив к воздействию быстрых переходных всплесков напряжением до 4 кВ.
- Счетчик не генерирует проводимые или излучаемые помехи, которые могут воздействовать на работу другого оборудования.
- По способности к подавлению индустриальных радиопомех счетчик соответствует требованиям ГОСТ 31818.11-2012.

#### <span id="page-8-0"></span>**3.7 Технические характеристики**

- Счетчики удовлетворяют требованиям ГОСТ 31818.11-2012, ГОСТ 31819.21-2012 (для класса 1), в части измерения активной энергии.
- Гарантированными считают технические характеристики, приводимые с допусками или предельными значениями. Значения величин без допусков являются справочными.
- Основные технические характеристики см. [Таблица 2.](#page-9-0)
- Пределы допускаемых значений погрешностей измеряемых величин см. [Таблица 3.](#page-10-1)

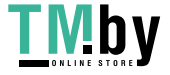

### Таблица 2 - Основные технические характеристики

<span id="page-9-0"></span>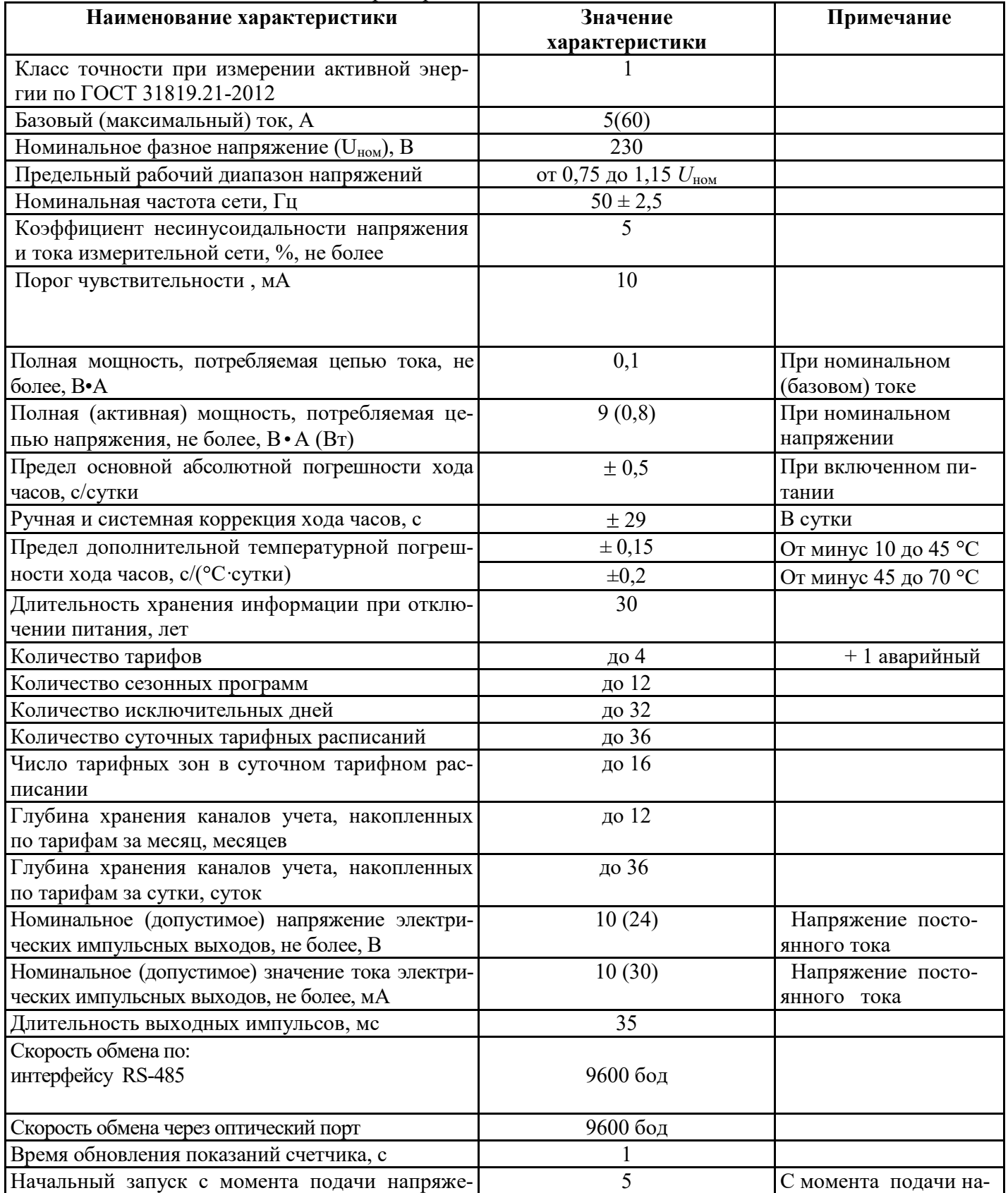

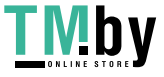

`

| Наименование характеристики                 | Значение                         | Примечание |
|---------------------------------------------|----------------------------------|------------|
|                                             | характеристики                   |            |
| ния, не более, с                            |                                  | пряжения   |
| Масса счетчика, не более, кг                | 0, 5                             |            |
| Габаритные размеры (высота; ширина; длина), | см.приложение А                  |            |
| не более                                    |                                  |            |
| Средняя наработка до отказа                 | $220000$ ч                       |            |
| Средний срок службы                         | $30 \text{ } \text{A} \text{er}$ |            |
| Защита от несанкционированного              | Пароль                           |            |
| доступа                                     |                                  |            |

Таблица 3 – Пределы допускаемых значений основной погрешности

<span id="page-10-1"></span>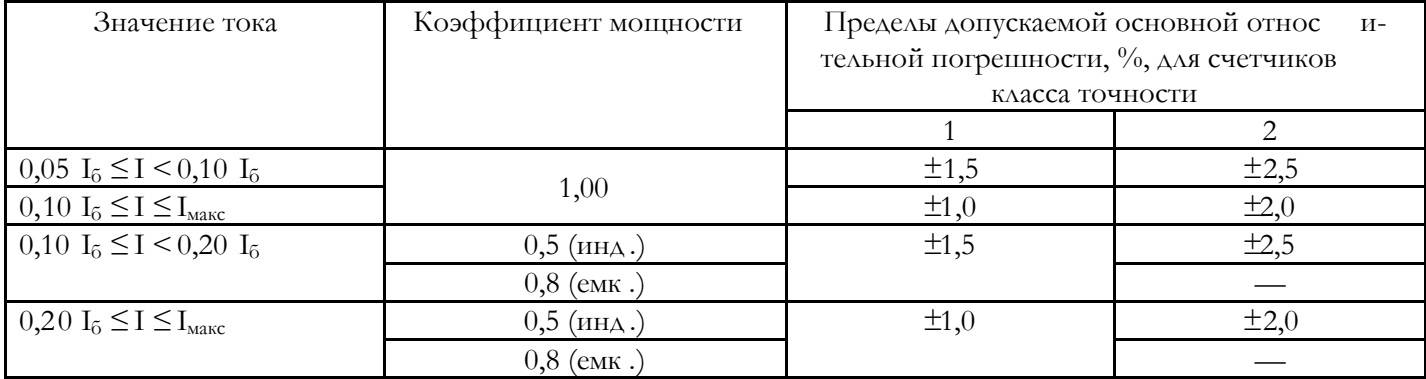

3.8 Конструкция счетчика

<span id="page-10-0"></span>Конструкция счетчика соответствует требованиям ГОСТ31818.11 -2012 и конструкторской документации предприятия -изготовителя.

Счетчик выполнен в пластмассовом корпусе , для установки на DIN-рейку и в щиток. Внешний вид счетчика приведен на [Рисунок](#page-11-0) 2.

Корпус счетчика в целом состоит из верхней и нижней сопрягаемых по периметру частей, прозрачного окна и съемной крышки зажимной колодки.

На лицевой панели счетчика расположены ( [Рисунок](#page-11-0) 2 ):

- жидкокристаллический индикатор (11);
- световой индикатора учета активной энергии, работающий с частотой основного передающего уст ройства (10);
- элементы оптического порта (4);
- кнопка "КАДР " (3);
- панель с надписями, согласно настоящего РП (9).

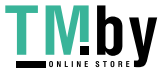

`

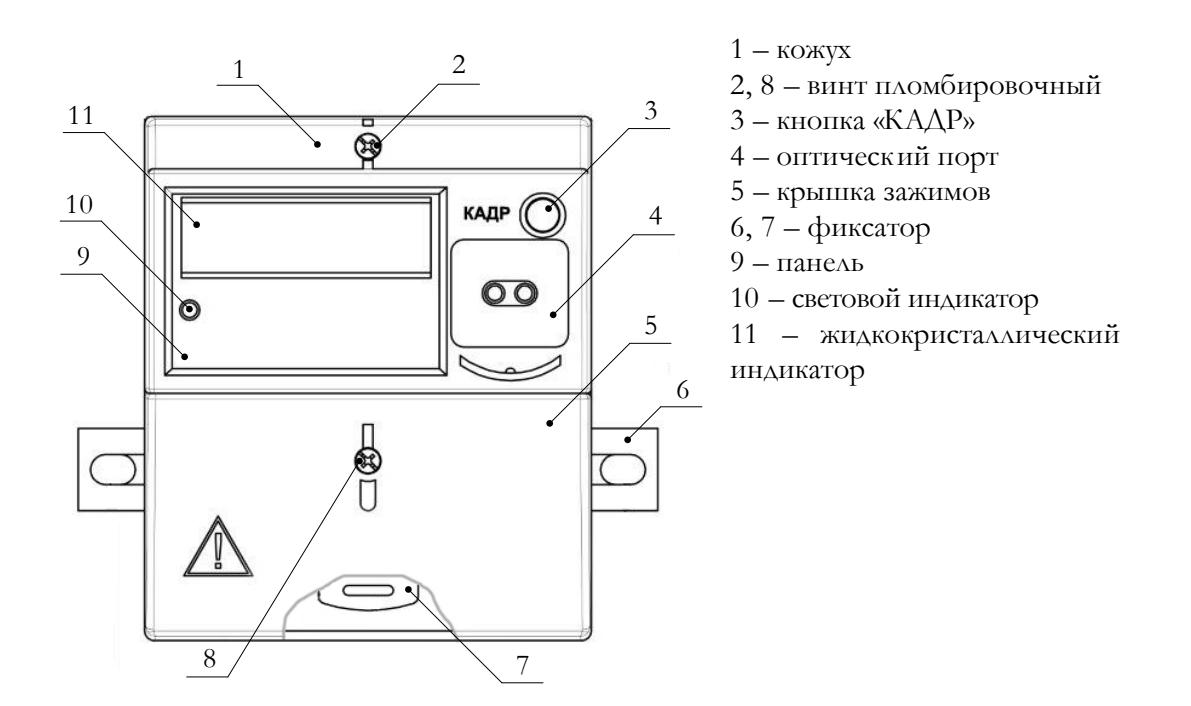

Рисунок 2 – Общий вид счетчика

<span id="page-11-0"></span>Зажимы для подсоединения счетчика к сети, к интерфейсным линиям, к импульсным выходам, закрываются плас тмассовой крышкой зажимов.

Изображение зажимной платы и нумерация контактов приведены на Р[исунке 3.](#page-11-1) 

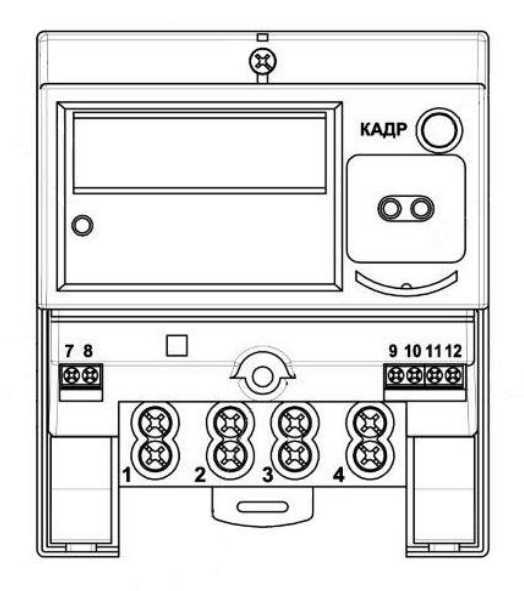

Рисунок 3 – Нумерация контактов счетчика СЕ102 R5.1

<span id="page-11-2"></span><span id="page-11-1"></span>

https://tm.by Интернет-магазин

#### 3.9 Принцип работы

<span id="page-12-0"></span>Принцип работы счетчика поясняется структурной схемой, приведенной на Рисунке 4.

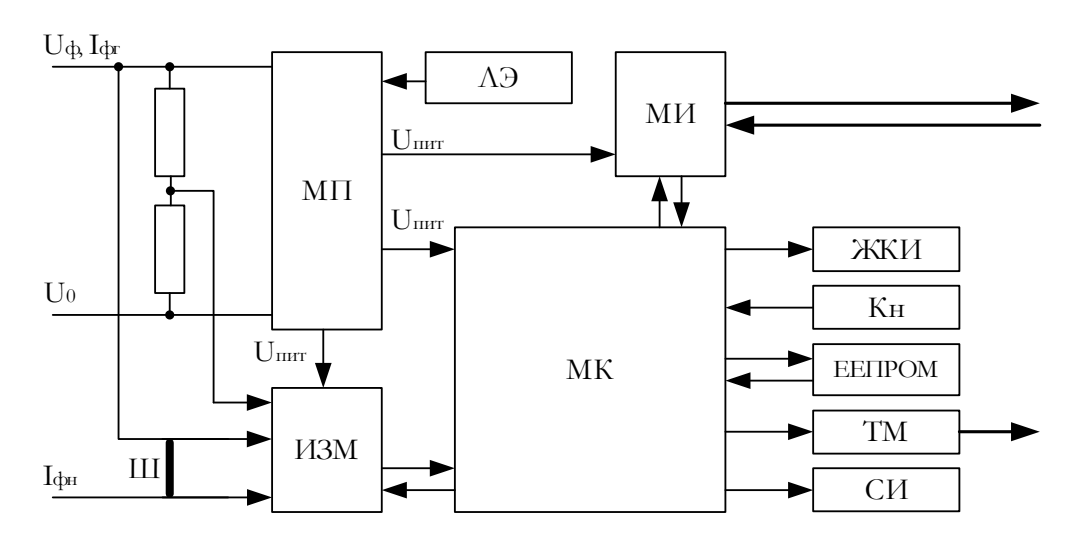

Рисунок 4 - Структурная схема счетчика

<span id="page-12-2"></span>Ток в фазном проводе счетчика измеряется при помощи шунта, а напряжение при помощи резистивного делителя. Измеритель производит расчет среднеквадратичных значений токов и напряжения, активной мощности и энергии, коэффициента мощности и частоты основной гармоники напряжения сети, а также передает результаты вычислений в микроконтроллер (МК). МК осуществляет связь между всеми периферийными устройствами схемы.

Основные электронные элементы счетчика:

- элементы модуля питания (МП);
- резистивные делители напряжения;
- шунт  $(III);$
- измеритель (ИЗМ);
- микроконтроллер (МК);
- литиевый элемент  $(\Lambda 3)$ ;
- энергонезависимая память ( EEPROM);
- кнопка КАДР (Кн);
- жидкокристаллический индикатор (ЖКИ);
- импульсный выход (TM);
- световой индикатор (СИ);
- модуль интерфейса (МИ): оптический порт или оптический порт и RS-485.
- 3.9.1 Модуль питания

<span id="page-12-1"></span>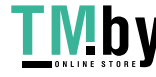

Модуль питания счетчика преобразует напряжение переменного тока сети в постоянное напр яжение, необходимое для питания всех узлов и модулей счетчика.

3.9.2 Измерительный датчик напряжения

<span id="page-13-0"></span>Для согласования фазного напряжения с уровн ем входного сигнала АЦП используется резистивный делитель на металлопленочных резисторах с минимальным температурным коэффициентом.

3.9.3 Измерительный датчик тока

<span id="page-13-1"></span>Для преобразования фазного тока в напряжение используется шунт.

3.9.4 Преобразование и вычисление сигналов

<span id="page-13-2"></span>Измеритель имеет встроенный АЦП, который осуществляет измерение мгновенных значений величин, пропорциональных фазному напряжению и току в фазном проводе, производит расчет среднеквадратичных значений напряжения и токов, активной мощности и энергии, коэф фициента мощности и частоты основной гармоники напряжения сети, а также передает результаты вычислений в микроконтроллер (МК).

3.9.5 МК производит накопление результатов измерений, обработку событий и ошибок, взаимодействие между всеми периферийными устройствами схемы. Для работы МК при отсутствии питания используется литиевый элемент напряжением 3 В.

#### 3.9.6 Энергонезависимая память

<span id="page-13-3"></span>Энергонезависимая память хранит следующие данные:

- калибровочные коэффициенты;
- параметры конфигурации;
- пароль доступа счетчика;
- параметры тарификации;
- накопители по тарифам;
- журналы и счетчики указатели на текущие записи журналов;
- значения накопителей за 12 предыдущих месяцев и на конец 12 предыдущих месяцев по тарифам;
- значения накопителей за 36 предыдущих суток и на конец 36 предыдущих суток по тарифам.
- 3.9.7 Жидкокристаллический индикатор

<span id="page-13-4"></span>Вид ЖКИ и набор отображаемых символов и знаков приведен на Рисунок 5

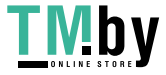

https://tm.by Интернет-магазин `

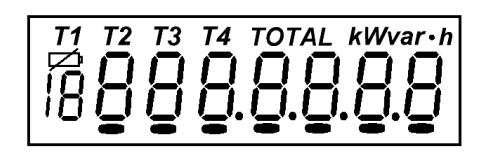

Рисунок 5 – Отображаемые символы и знаки на ЖКИ

<span id="page-14-3"></span>ЖКИ используется для отображения измеренных и накопленных величин, вспомогательных параметров и сообщений. Для удобства просмотра вся индицируемая информация разделена на отдельные группы. Каждая группа может содержать различное число параметров.

Просмотр осуществляется пользователем с помощью кнопок (ручной режим) или автоматически в циклическом режиме. См.п[.4.4.3.](#page-16-2)

#### 3.9.8 **Импульсные выходы**

<span id="page-14-4"></span><span id="page-14-0"></span>В счетчике имеется один импульсный выход (ТМ). Выход реализован на транзисторе с "открытым" коллектором и предназначен для коммутации напряжения постоянного тока. Номинальное напряжение питания ( $10 \pm 2$ ) В, максимально допустимое 24 В.

Величина коммутируемого номинального тока равна  $(10 \pm 1)$  мА, максимально допустимая 30 мА. Выход может быть использован в качестве основного передающего выходного устройства с параметрами по ГОСТ 31819.21-2012. Импульсный выход гальванически изолирован от остальных цепей на пробивное среднеквадратичное напряжение 4 кВ. Подключение импульсного выхода см. п[.4.5.1.](#page-22-1)

#### 3.9.9 **Световые индикаторы**

<span id="page-14-1"></span>В счетчике имеется световой индикатор (СИ), работающий с частотой основного передающего устройства. Световой индикатор может быть использован для поверки счетчика.

#### <span id="page-14-2"></span>3.9.10 **Интерфейс счетчика**

Счетчик обеспечивает обмен информацией с внешними устройствами обработки данных через интерфейсы связи (в зависимости от модификации).

Все контакты интерфейсов гальванически изолированы от остальных цепей на пробивное среднеквадратичное напряжение 4 кВ.

Оптический порт сконструирован в соответствии с ГОСТ IEC 61107-2011. Оптический порт предназначен для локальной связи счетчика через оптическую головку, подключенную к последовательному порту ПЭВМ.

Исполнения счетчиков, имеющие в составе интерфейс RS-485, позволяют объединить до 256 устройств (счетчиков) на одну общую шину.

Схемы подключения интерфейсов счетчика см. в п. [4.5.2](#page-22-2) 

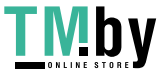

`

#### **4 Подготовка счетчика к работе**

#### **4.1 Распаковывание**

<span id="page-15-1"></span><span id="page-15-0"></span>После распаковывания произвести наружный осмотр счетчика, убедиться в отсутствии механических повреждений, проверить наличие и сохранность пломб.

#### **4.2 Подготовка к эксплуатации**

Счетчики, имеют заводские установки согласно перечню, приведенному в ФО.

<span id="page-15-2"></span>Перед установкой счетчика на объект необходимо изменить заводские установки, если они не удовлетворяют требованиям потребителя, в соответствии с п[.5](#page-24-0) настоящего РП.

### **ВНИМАНИЕ! С ЦЕЛЬЮ ПРЕДОТВРАЩЕНИЯ НЕСАНКЦИОНИРОВАННОГО ДОСТУ-ПА К ПРОГРАММИРУЕМЫМ ПАРАМЕТРАМ СЧЕТЧИКА ЧЕРЕЗ ИНТЕРФЕЙСЫ СВЯЗИ ПЕРЕД УСТАНОВКОЙ СЧЕТЧИКА НА ОБЪЕКТ РЕКОМЕНДУЕТСЯ СМЕНИТЬ УСТАНОВ-ЛЕННЫЙ НА ЗАВОДЕ ПАРОЛЬ.**

#### **4.3 Порядок установки**

<span id="page-15-3"></span>4.3.1 Подключить счетчик для учета электроэнергии к сети переменного тока с номинальным напряжением, указанным на панели счетчика. Для этого снять крышку зажимов и подключить подводящие провода, закрепив их в зажимах в соответствии со схемой, приведенной на крышке или указанной в приложении Б.

### **ВНИМАНИЕ! РАБОТЫ ПО ПОДКЛЮЧЕНИЮ СЧЕТЧИКА ПРОИЗВОДИТЬ ПРИ ОБЕСТОЧЕННОЙ СЕТИ!**

### **К РАБОТЕ ПО ПОДКЛЮЧЕНИЮ СЧЕТЧИКА ДОПУСКАЮТСЯ ЛИЦА, СПЕЦИАЛЬ-НО ОБУЧЕННЫЕ ДЛЯ РАБОТЫ С НАПРЯЖЕНИЕМ ДО 1000 В И ИЗУЧИВШИЕ НАСТОЯ-ЩЕЕ РП.**

4.3.2 В случае необходимости включения счетчика в систему АИИС КУЭ подсоединить сигнальные провода к телеметрическим или интерфейсным выходам в соответствии со схемами подключения (п[.4.5\)](#page-22-0).

4.3.3 Включить сетевое напряжение и убедиться, что счетчик включился (запустился тест ЖКИ: – в течение 2 секунд на ЖКИ включены все сегменты, как показано на [Рисунок 5,](#page-14-3) и затем отображает текущую информацию).

#### **4.4 Порядок работы со счетчиком**

Снятие показаний счетчика возможно как в ручном, так и в автоматизированном режиме.

<span id="page-15-4"></span>В автоматизированном режиме полную информацию об энергопотреблении можно получить с помощью ПЭВМ или АИИС КУЭ через интерфейс.

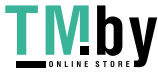

В ручном режиме данные отображаются на ЖКИ в окне шириной семь или восемь десятичных знаков (с учетом старшего разряда уменьшенного размера (расположенного под символом батареи  $\kappa \not\equiv$ »), см. таблицу 4).

Таблица 4 – Форматы вывода измеренных, вычисленных и накопленных параметров

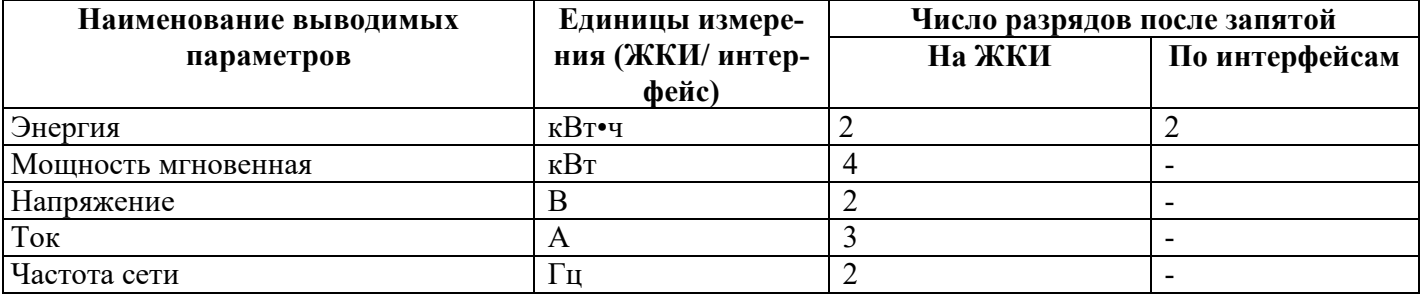

#### 4.4.1 Идентификация тарифов

<span id="page-16-0"></span>Счетчик ведет учет по тарифам, согласно заданным параметрам тарификации и времени встроенных часов.

Текущий тариф индицируется на ЖКИ счетчика в группе 1 в окнах отображения текущего времени и даты соответствующим обозначением из ряда Т1, Т2, Т3, Т4. Одновременное отображение символов Т1, Т2, Т3, Т4 означает накопление по пятому тарифу. Мигание символов обозначения тарифа указывает, что тариф не определен (не задано тарифное расписание или обнаружена некорректная работа встроенных часов) и учет ведется по аварийному тарифу, заданному в настройках счетчика.

При просмотре параметров суммарная энергия по всем тарифам индицируется обозначением "**TOTAL**", тарифная – соответствующим обозначением тарифа из ряда T1, T2, T3, T4 или всеми четырьмя (Т1-Т4) для пятого тарифа.

#### 4.4.2 Описание индицируемой мнемоники

<span id="page-16-1"></span>Единицы измерения отображаемых значений энергии/мощности индицируются соответственно мнемоникой " $kW$ ·h"/" $kW$ ".

- " Err " индицирует фиксацию сбоя в работе счетчика (сбой часов или памяти накапливаемых или метрологических параметров, ошибка кода в памяти программы);
- п = постоянное свечение индицирует понижение уровня напряжения батареи.

#### 4.4.3 Просмотр информации

<span id="page-16-2"></span>Просмотр информации возможен как в ручном, так и в автоматическом режимах.

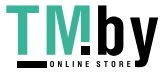

`

Для удобства просмотра вся индицируемая информация разделена на отдельные группы. Каждая группа может содержать различное число параметров. Просмотр информации осуществляется с помощью кнопки «КАДР».

Существует три типа нажатия на кнопки:

- короткое удержание кнопки в нажатом состоянии менее 1 с;
- длительное удержание кнопки в нажатом состоянии более 1 с;
- постоянное автоповтор длительного нажатия.

Длительное нажатие кнопки «КАДР» последовательно переключает отображение групп параметров:

"1" – накопления нарастающим итогом;

- "2" параметры сети;
- "3" служебная информация.

В зависимости от конфигурации счетчика данные об энергопотреблении могут отображаться в одном из форматов: 5+2, 6+2.

#### 4.4.4 **Группа 1 - "Накопления нарастающим итогом и дата/время".**

4.4.4.1 *Окна "Накопления нарастающим итогом"* 

<span id="page-17-0"></span>Отображаются данные об энергопотреблении, накопленные нарастающим итогом суммарно и по тарифам.

В окнах накопления нарастающим итогом на экран ЖКИ выводится информация:

- значение энергии нарастающим итогом в киловатт-часах [kW•h] (см. Рисунок 6);
- номер отображаемого тарифа: [Т1], [Т2], [Т3], [Т4], [Т1][Т2][Т3][Т4] (пятый тариф) или признак отображения суммарной энергии: [TOTAL];
- признак группы "1".

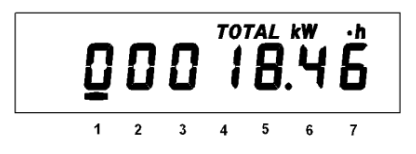

Рисунок 6 – Окно суммарной энергии нарастающим итогом

<span id="page-17-1"></span>Короткое нажатие кнопки «КАДР» последовательно переключает отображение значений энергии накопленной по тарифам и суммарно c одним из соответствующих признаков: [Т1], [Т2], [Т3], [Т4],

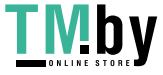

`

[Т1][Т2][Т3][Т4], [TOTAL]. Отображение значений энергий неиспользуемых тарифов можно отключить в конфигурации счетчика (см. п. [5.4.6\)](#page-39-1).

На [Рисунок 6](#page-17-1) показано значение 18.46 [kW•h] суммарной энергии нарастающим итогом.

4.4.4.2 *Окно "Текущая дата"*  Признак окна – "d" (см. Рисунок 7).

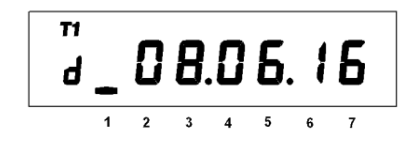

Рисунок 7 – Окно отображения текущей даты

4.4.4.3 *Окно "Текущее время"*  Признак окна – "t" (см. Рисунок 8).

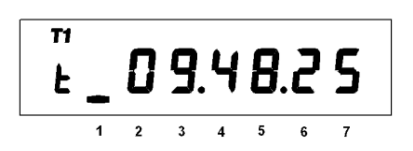

Рисунок 8 – Окно отображения текущего времени

В окнах даты и времени символами [Т1], [Т2], [Т3], [Т4], [Т1][Т2][Т3][Т4] отображается действующий (текущий) тариф. Если символ тарифа мигает, значит возникли проблемы при определении текущего тарифа по расписанию, и накопления идут в аварийный тариф.

Длительное нажатие кнопки «КАДР» приводит к переходу в следующую группу.

#### 4.4.5 **Группа 2 - "Параметры сети"**

<span id="page-18-0"></span>При переходе в эту группу на ЖКИ отображаются:

- Действующее напряжение;
- признак группы "2".

Короткое нажатие кнопки «КАДР» последовательно переключает отображение окон в группе.

4.4.5.1 *Окно "Действующее напряжение"* 

Признак окна – "U".

На ЖКИ отображается значение действующего напряжения [В] (см. Рисунок 9).

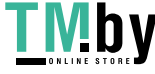

`

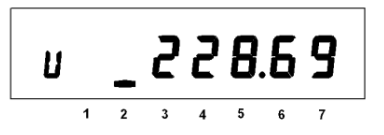

Рисунок 9 – Окно отображения действующего напряжения

4.4.5.2 *Окно "Действующий ток"* 

Признак окна – "I".

На ЖКИ отображается среднеквадратичное значение тока [Ампер] (см. Рисунок 10).

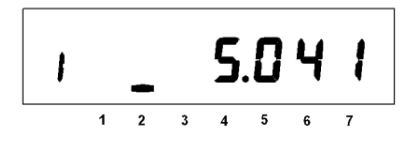

Рисунок 10 – Окно отображения действующего тока

4.4.5.3 *Окно "Потребляемая мощность"* 

Признак окна – "P ".

На ЖКИ отображается значение активной мощности [кВт] (см. Рисунок 11).

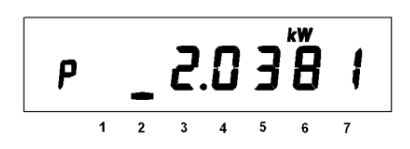

Рисунок 11 – Окно отображения потребляемой мощности

4.4.5.4 *Окно "Частота сети"* 

Признак окна – "F".

На ЖКИ отображается значение частоты сети [Гц] (см. Рисунок 12).

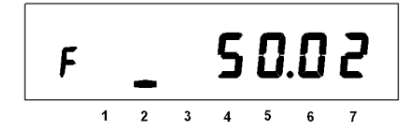

Рисунок 12 – Окно отображения частоты сети

#### 4.4.6 **Группа 3 - "Служебная информация"**

<span id="page-19-0"></span>При переходе в эту группу на ЖКИ отображаются:

- контрольная сумма ВПО;

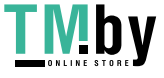

`

- признак группы "3".

Короткое нажатие кнопки «КАДР» последовательно переключает отображение окон в группе. 4.4.6.1 *Окно "Контрольная сумма ВПО"* 

В окне отображается контрольная сумма МЧЗ ПО. Сообщение об ошибке контрольной суммы (Err) свидетельствует о непреднамеренном изменении МЗЧ ПО. В этом случае счетчик необходимо направить в ремонт (см. Рисунок 13).

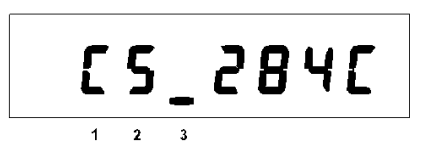

Рисунок 13 – Окно отображения контрольной суммы ВПО

#### 4.4.6.2 *Окно "Ручная коррекция хода часов"*

<span id="page-20-1"></span>В счетчике имеется возможность неоднократной коррекции времени часов вручную. Суточный суммарный лимит коррекции времени – 29 секунд. Длительное нажатие кнопки «КАДР» в этом окне, при наличии признака разрешения коррекции "E"**,** приводит к изменению времени на величину не превышающую 29 с (см. Рисунок 14).

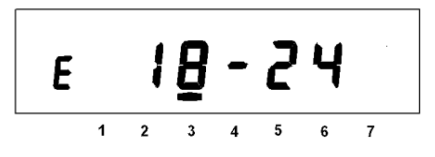

Рисунок 14 – Окно коррекции времени

Признак разрешения коррекции исчезает при достижении суточного лимита и появляется в следующих календарных сутках. Коррекция в "минус" осуществляется обнулением показаний секунд, если текущее значение секунд было не более 29. Коррекция в "плюс" выполняется установкой показаний 59 с, если текущее значение секунд было 30 и более. Т.е. для получения верного результата, *коррекцию следует производить в ноль минут точного времени при условии, что разница между точным временем и временем в часах счетчика не превышает 29 секунд*. Также следует учитывать, что коррекция производится приблизительно через секунду после нажатия кнопки.

4.4.6.3 *Окно "Активация оптического интерфейса"* 

<span id="page-20-0"></span>В счетчиках с совмещенным оптическим портом и интерфейсом, длительное нажатие кнопки "КАДР" в этом окне вызывает переключение на обмен через оптический порт, при этом на ЖКИ выводится сообщение «0Pt0 XX», где ХХ – обратный отсчет времени активности оптического порта в секун-

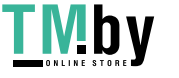

`

дах. Переключение на интерфейс происходит по короткому нажатию кнопки «КАДР» или по окончанию времени активности (см. Рисунок 15).

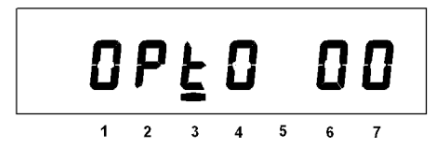

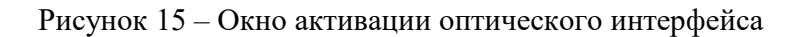

4.4.6.4 *Окно "Тест ЖКИ"* 

В этом окне включаются все сегменты ЖКИ. Информация на исправном ЖКИ должна соответствовать [Рисунок .](#page-21-3)

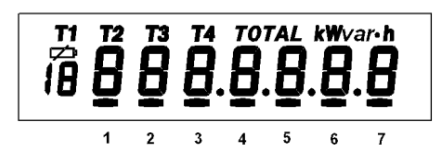

Рисунок 16 – Окно теста ЖКИ

#### 4.4.7 **Сообщения, индицируемые на ЖКИ**

<span id="page-21-3"></span><span id="page-21-0"></span>На ЖКИ индицируются сообщения о состоянии счетчика и об ошибках, обнаруженных в работе счетчика.

Сообщения об ошибках, обнаруженные в работе счетчика, индицируются периодически не зависимо от просматриваемого параметра. Индикация таких ошибок прекращается после исчезновения ошибки или после действий, описанных в описании ошибки.

#### <span id="page-21-1"></span>4.4.8 **Сообщения о состоянии счетчика**

- *"OFF "* **–** "**выключение счетчика**" означает, что со всех входных цепей напряжения счетчика снято напряжение и счетчик переходит в режим пониженного потребления питания.

#### 4.4.9 **Сообщения об ошибках, обнаруженных в работе счетчика**

<span id="page-21-2"></span>Данная группа сообщений индицирует нарушения, обнаруженные в процессе работы счетчика. В случае самостоятельного устранения данных ошибок необходимо тщательно проверить конфигурацию и накопленные данные для дальнейшего использования, при необходимости записать в счетчик верные значения параметров. Конфигурирование счетчика описано в п[.5.](#page-24-0) В случае невозможности устранения ошибок и при выполнении требований по условиям эксплуатации счетчика, определенных этим документом, необходимо направить счетчик в ремонт.

"Err XXX", где XXX – код ошибки.

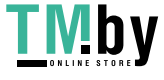

Код ошибки формируется суммой из следующих кодов:

- 1 (ВІТ[0]) сбой памяти программ;
- $-2$  (BIT[1]) сбой измерителя;
- 4 (ВІТ[2]) сбой внешней памяти;
- 8 (ВІТ[3]) сбой кварцевого резонатора;
- 16 (ВІТ[4]) сбой часов;
- 32 (ВІТ[5]) сбой батарейки.

#### <span id="page-22-0"></span>4.5 Схемы подключения

Нумерация контактов для подключения импульсного выхода и интерфейса приведена на Рисунок 3

#### <span id="page-22-1"></span>4.5.1 Подключение импульсного выхода.

Для обеспечения функционирования импульсного выхода необходимо подать питающее напряжение постоянного тока по схеме, см. Рисунок 17.

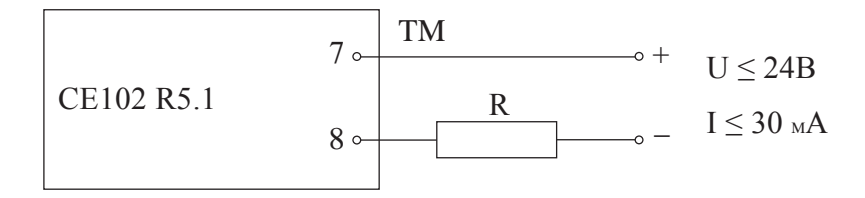

#### Рисунок 17 – Схема подключения импульсного выхода

<span id="page-22-3"></span>Величина электрического сопротивления R в цепи нагрузки импульсного выхода определяетсяпо формуле:

$$
R = (U - 2,0) / 0,01
$$

 $(1)$ 

где U - напряжение питания выхода, В.

#### 4.5.2 Подключение интерфейса RS-485

<span id="page-22-2"></span>Счетчик с интерфейсом RS-485 подключается в соответствии со стандартом EIA485 и схемой подключения, см. Рисунок 18. Если потенциалы земли в местах установки счетчиков и УСД равны, то достаточно подключить контакт 11 счетчиков к точке нулевого потенциала, в противном случае необходимо подключить дренажный провод кабеля к контакту 11 каждого счетчика через резистор С2-33 Н-1-100 Ом или аналогичный. Если длина линий связи не превышает нескольких метров и отсутствуютисточники помех, то схему подключения можно значительно упростить, подключив счетчик к УСД или ПЭВМ, используя только два сигнальных провода А и В без терминальных резисторов.

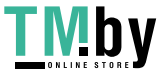

`

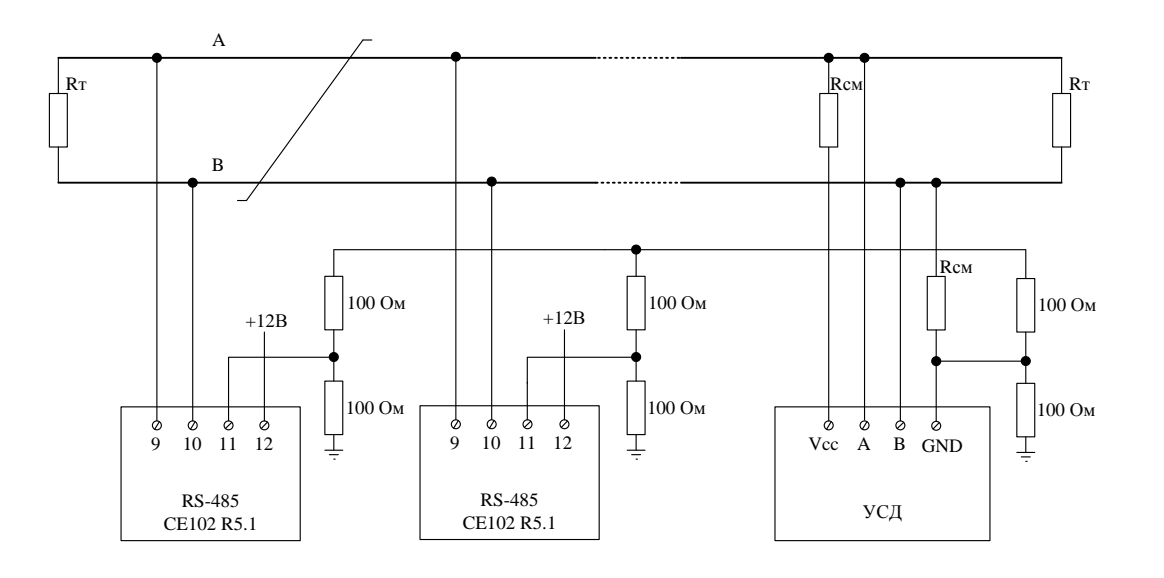

Резисторы смещения Rсм – 560 Ом.

 $R_T - 120$  Ом, резистор-терминатор с номиналом, равным волновому сопротивлению кабеля.

Допустимое количество счетчиков на одной линии – 256 шт.

Для счетчиков с внешним питанием интерфейса (с индексом N) необходимо к выводу «12» счетчика подключить источник постоянного напряжения +12 В и током не менее 100 мА.

Рисунок 18 – Схема подключения интерфейса RS-485

#### 4.5.3 Подключение оптической головки

<span id="page-23-1"></span><span id="page-23-0"></span>На лицевой панели счетчика имеется посадочное место (см. [Рисунок](#page-11-0) 2), в которое необходимо поместить оптическую головку, соответствующую стандарту ГОСТ IEC 61107-2011. Фиксация оптической головки на панели счетчика осуществляется с помощью встроенного в нее магнита.

Счетчики с совмещенным оптическим портом и интерфейсом RS-485 (литера JAN) настроены на обмен через интерфейс RS-485. Про активацию оптического порта счетчика описано в п[.4.4.6.3.](#page-20-0)

Счетчики с оптическим портом (литера J), не имеющие другого встроенного интерфейса настроены на обмен через оптический порт и не требуют активации, скорость обмена 9600 бит/с.

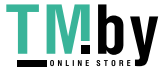

#### 5 Конфигурирование счетчика

<span id="page-24-0"></span>Конфигурирование счетчика производится через его интерфейсы посредством технологического программного обеспечения «Admin Tools».

Оборудование, необходимое для работы со счетчиком по интерфейсу:

- персональный компьютер с установленным ПО AdminTools;
- оптическая головка ИНЕС.301126.006-03

http://www.energomera.ru/ru/products/meters/reading-head производства АО «Энергомера» или любая другая, соответствующая стандарту ГОСТ IEC 61107-2011 (для работы со счетчиками с оптическим портом - исполнения J);

Для счетчиков с интерфейсом RS-485 необходим стандартный преобразователь RS-485/RS-232 или RS-485/USB, источник постоянного напряжения +12 В и током не менее 100 мА. Схема подключения см. п.4.5.2.

Форматы данных для обмена по интерфейсу указаны в приложении В.

#### 5.1 Установка программы AdminTools.

<span id="page-24-1"></span>Технологическое программное обеспечение «Admin Tools», а также руководство по установке и эксплуатации размещено на сайте в сети Интернет: http://www.energomera.ru/ru/support/download/meters

Для запуска мастера установки запустите инсталляционный пакет AdminTools, скачанный по указанной выше ссылке и далее следуйте его указаниям.

Пример окна приветствия мастера установки представлен см. Рисунок 19 (в последующих версиях AdminTools внешний вид мастера может быть изменен).

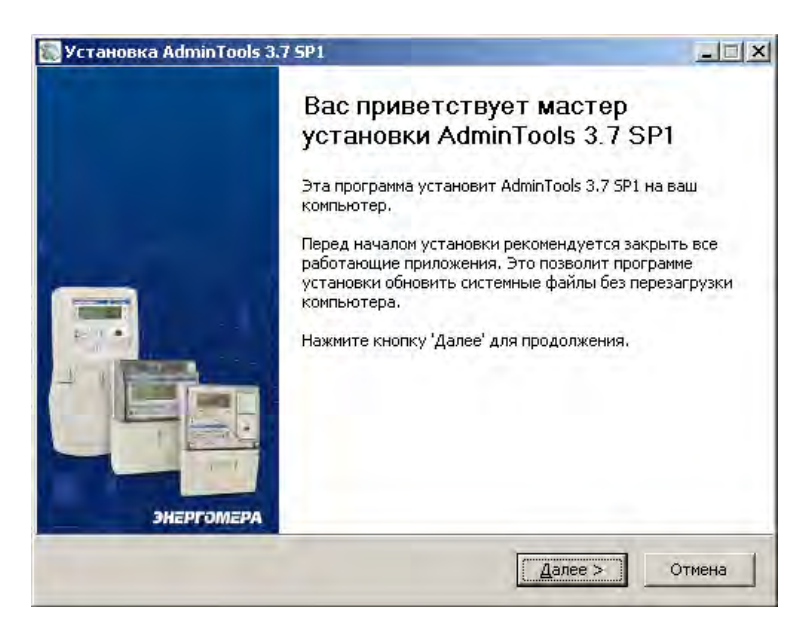

Рисунок 19 - Окно «Мастер установки программы»

<span id="page-24-2"></span>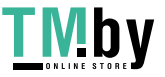

https://tm.by Интернет-магазин `

Запуск программы возможен следующими способами:

- из главного меню «Пуск»**;**
- с помощью ярлыка программы на рабочем столе.

#### **5.2 Контроль/установка параметров ПО AdminTools для связи со счетчиком**

<span id="page-25-0"></span>Подробно о работе AdminTools см. руководство оператора, которое расположено по адресу http://www.energomera.ru/download/Energomera-AdminTools-re-user.pdf

Для установки параметров связи выполнить следующие действия:

5.2.1 Нажать кнопку «Устройство» на панели инструментов. Выбрать тип устройства «CE102» в проводнике устройств, находящемся в левом верхнем углу, одним нажатием левой кнопки мыши или в главном окне программы двойным нажатием кнопки мыши (см. Рисунок 20).

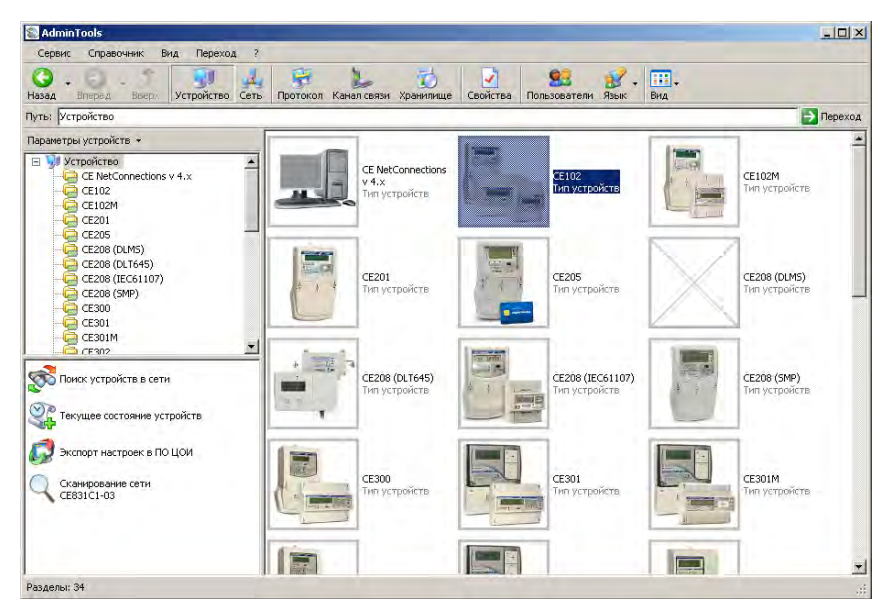

Рисунок 20 – Вид окна программы для выбора типа счётчика

5.2.2 Нажать на панели инструментов кнопку «Канал связи» (или через меню «Справочник → Канал связи» (см. Рисунок 21)). В результате откроется окно «Справочник», которое показано см[.Рисунок 22.](#page-26-0)

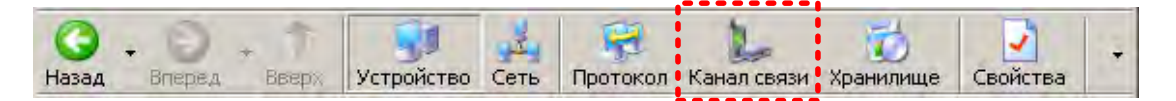

Рисунок 21 – Кнопка «Канал связи» на панели инструментов

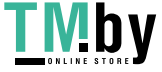

https://tm.by Интернет-магазин

`

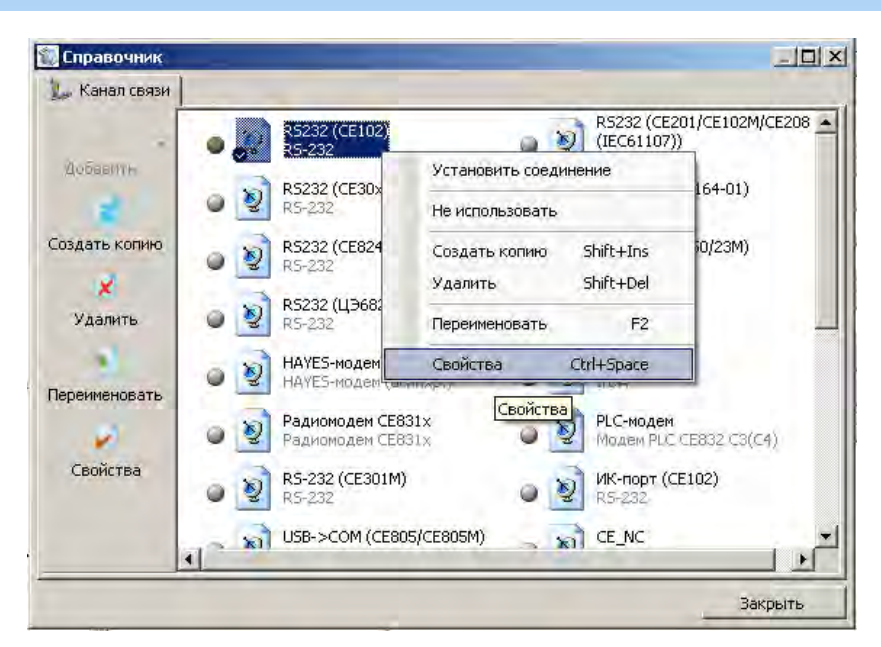

Рисунок 22 – Окно справочника канала связи

#### <span id="page-26-0"></span>5.2.3 В зависимости от типа интерфейса выбрать канал связи:

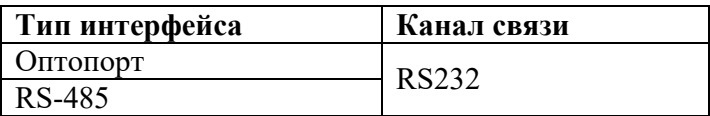

Щелкнув по нему правой кнопкой мыши, выбрать вкладку «свойства», в результате откроется окно редактирования настроек канала связи.

5.2.4 Для канала связи «RS232» установить параметры порта связи (см. Рисунок 23):

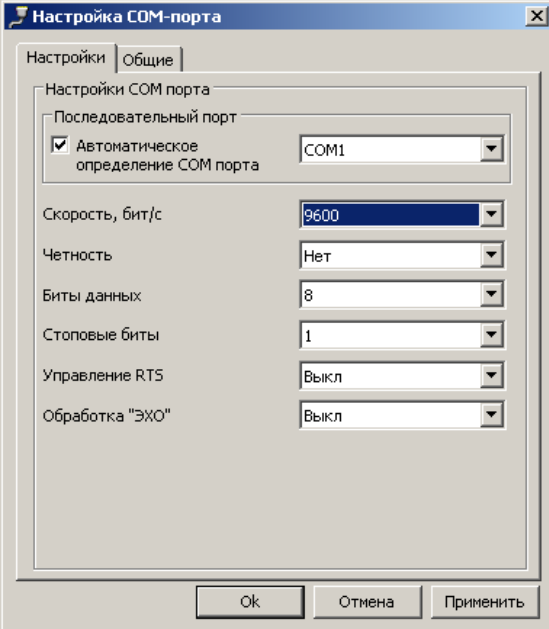

Рисунок 23 – Окно редактирования настроек канала связи «RS-232»

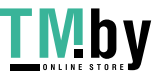

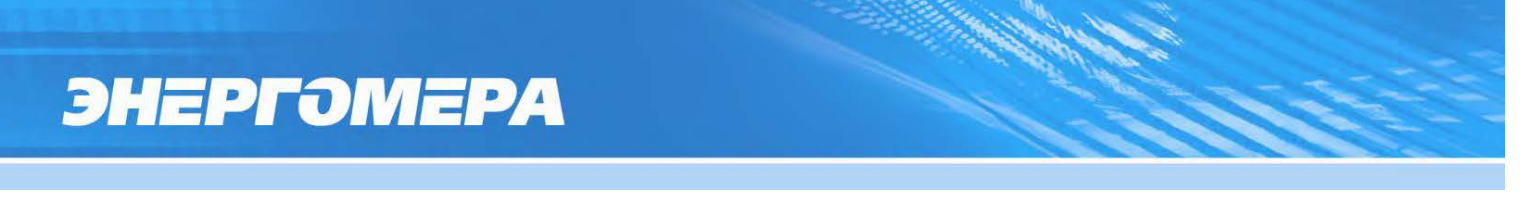

где «Последовательный порт» – номер COM-порта, к которому подключен счетчик (или оптоголовка);

«Скорость» – скорость обмена (9600 бит/с).

5.2.5 Нажать правую кнопку мыши на выделенном профиле настроек канала связи и в появившемся меню выполнить команду «Использовать».

5.2.6 Закрыть справочник.

`

5.2.7 Нажать на панели инструментов кнопку «Протокол» (или через меню «Справочник  $\rightarrow$ Протокол обмена»). В результате откроется окно «Справочник» (см. Рисунок 24).

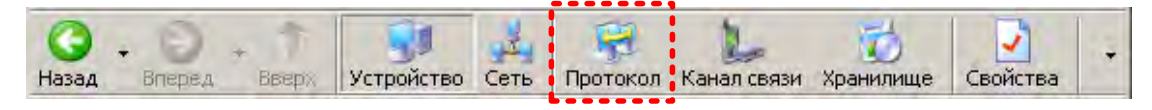

Рисунок 24 – Кнопка «Протокол» на панели инструментов

5.2.8 Выбрать профиль настроек протокола обмена «Протокол СЕ для счетчиков» и нажать кнопку «Свойства» на панели задач. В результате откроется окно редактирования настроек протокола обмена, см[.Рисунок 25.](#page-27-0)

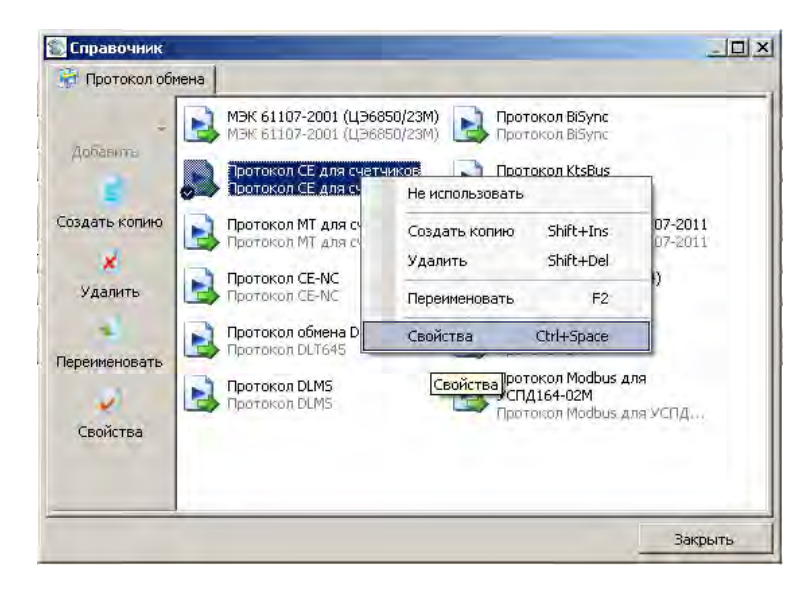

Рисунок 25 – Окно справочника протокола обмена

<span id="page-27-0"></span>5.2.9 Установить значения настроек протокола (см. Рисунок 26):

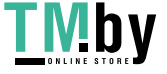

https://tm.by Интернет-магазин `

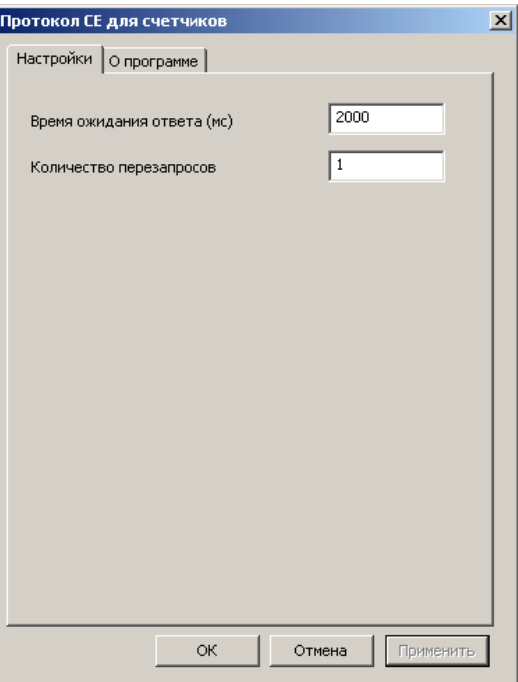

Рисунок 26 – Настройки протокола обмена

5.2.10 Нажать на кнопку «ОК», чтобы внесенные изменения вступили в силу.

5.2.11 Нажать правую кнопку мыши на выделенном профиле настроек протокола обмена и в появившемся меню выполнить команду «Использовать».

5.2.12 Закрыть справочник.

5.2.13 В разделе авторизация установить адрес компьютера равный 253, адрес устройства равный сетевому адресу счетчика (5 последних цифр серийного номера) и пароль доступа. Нажать на кнопку «Авторизация» (см. Рисунок 27).

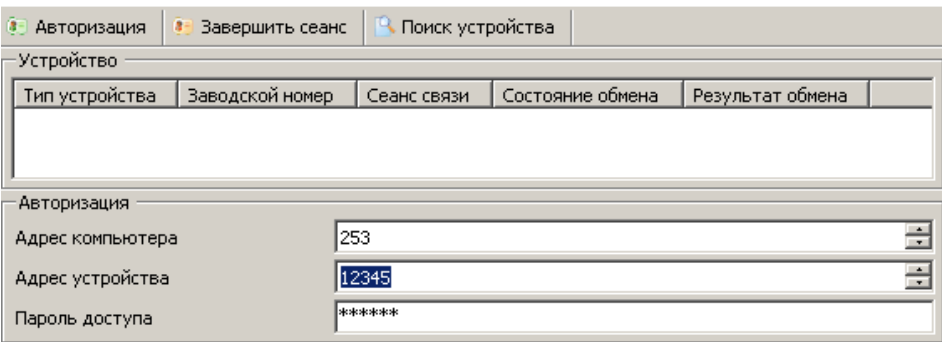

Рисунок 27 – Авторизация устройства

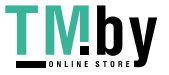

https://tm.by Интернет-магазин

`

<span id="page-29-0"></span>После успешной авторизации, можно приступать к чтению параметров счетчика и его конфигурированию (см. [5.4\)](#page-30-0).

#### **5.3 Установка связи со счетчиком**

<span id="page-29-1"></span>Схемы подключения интерфейсов счетчика указаны в п. [4.5.](#page-22-0)

#### 5.3.1 **Установление связи через оптический порт (для счетчиков исполнения J).**

- Запитайте счетчик от сети (см п. [4.3\)](#page-15-3).
- Подключите оптическую головку к COM (или USB)-порту компьютера с установленной программой AdminTools (см. п. [5.1\)](#page-24-1).
- Установите оптическую головку на посадочное место на лицевой панели счетчика (см. [4.5.3\)](#page-23-0).
- Запустите программу AdminTools. По умолчанию имя «ADMINISTRATOR», пароль пустой.
- Далее см. п. [5.4.](#page-30-0)

#### <span id="page-29-2"></span>5.3.2 **Установление связи через интерфейс RS-485 (для счетчиков исполнения A).**

- Согласно схеме подключения подключите контакты A и B адаптера RS-485/RS-232 или RS-485/USB к счетчику (см. п. [4.5.2\)](#page-22-2).

**Примечание:** некоторые производители адаптеров RS-485/RS-232 обозначают контакты A и B как «DATA +» и «DATA-» соответственно.

- Подключите внешний источник постоянного тока с напряжением 12 В  $\pm 20\%$  для питания цепей интерфейса (см. п. [4.5.2\)](#page-22-2).
- При необходимости задействуйте резисторы подтяжки и резисторы терминаторы.
- Включите блок питания 12 В  $\pm 20\%$  для внешнего питания интерфейса счетчика в сеть.
- Запитайте счетчик от сети (см п. [4.3\)](#page-15-3).
- Запустите программу AdminTools. По умолчанию имя «ADMINISTRATOR», пароль пустой.
- Далее см. п. [5.4.](#page-30-0)

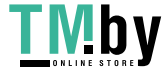

#### 5.4 Программирование основных параметров счетчика

Счетчик имеет 2 уровня прав доступа: администратор и пользователь.

<span id="page-30-0"></span>Права определяют доступность тех или иных функций: администратор может читать и программировать все параметры счетчика; пользователь может читать все параметры и выполнять только команду коррекции часов.

Для определения уровня прав доступа, перед авторизацией необходимо ввести пароль. После трех попыток ввести неверный пароль, доступ к счетчику по интерфейсу блокируется до истечения календарного часа.

Подробно работа с ПО AdminTools приведена в руководстве оператора, доступного по ссылке: http://www.energomera.ru/ru/support/download/meters.

- Программирование всех параметров, за исключением даты и времени, производится с по- $\overline{\phantom{0}}$ мощью подразделов основного раздела «Конфигурация» следующим образом:
- выбираете нужный подраздел раздела «Конфигурация» в проводнике разделов. После этого в главном окне программы отобразится окно диалога раздела, содержащее одну или несколько групп параметров (таблиц);
- в окне диалога раздела выбираете параметры, которые необходимо записать в счетчик, пометив их красной галочкой, щелкнув левой кнопкой мыши в столбце «№» напротив названия параметра или воспользовавшись командами контекстного меню (вызывается щелчком правой кнопкой мыши по строке параметра) «Выделить», «Выделить все», «Выделить всю страницу» и др.;
- редактируйте значения выбранных параметров.

Для коррекции значений одного параметра выполните двойной щелчок левой кнопкой мыши по строке с названием параметра (или команду контекстного меню «Редактировать параметр»), в открывшемся окне редактирования (пример окна редактирования см. Рисунок 28) введите все значения и нажмите кнопку «ОК», после этого окно закроется, а все введенные значения отобразятся на экране.

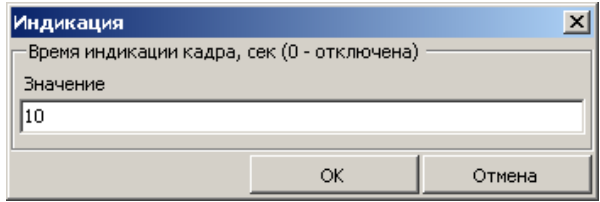

Рисунок 28 – Окно редактора параметра

<span id="page-30-1"></span>Для задания значения сразу нескольким параметрам таблицы (пример окна редактирования см. Рисунок 29) нажмите левой кнопкой мыши по заголовку столбца, содержащему редактируемое зна-

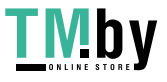

https://tm.by Интернет-магазин

`

чение (или в контекстном меню любого параметра таблицы выберите пункт «Редактировать значение», а из его подменю пункт с названием необходимого значения). В появившемся окне в строке «Номера параметров» укажите номера изменяемых параметров (через запятую или диапазон номеров параметров через дефис) и задайте их значение. Если в поле «Шаг интервала значения» указать значение отличное от «0», то значения указанным параметрам будут присваиваться с заданным шагом. Нажмите кнопку **«ОК»**, после этого окно редактирования закроется, а введенные значения отобразятся на экране.

| • Считать           | Записать<br><b>Cold</b> | Импорт                                    | 4 Экспорт  | <b>Де Печать</b>                           | Загрузить из файла                        |                          | <b>Н</b> Сохранить в файл |                          |  |
|---------------------|-------------------------|-------------------------------------------|------------|--------------------------------------------|-------------------------------------------|--------------------------|---------------------------|--------------------------|--|
|                     |                         | Суточные расписания (графики тарификации) |            |                                            |                                           |                          |                           |                          |  |
| Nº                  | №1 (время)              | №1 (тариф)                                | №2 (время) | №2 (тариф)                                 | №3 (время)                                | №3 (тариф)               | №4 (время)                | Nº4 (тариф)              |  |
| $\mathbf{O}_1$      | 08:00                   | Тариф 1                                   | 23:00      | Тариф 2                                    | 00:00                                     |                          | 00:00                     |                          |  |
| ✓<br>92             | 00:00                   |                                           | 00:00      |                                            | 00:00                                     | ٠                        | 00:00                     | ۰                        |  |
| DЗ                  | 08:00                   | Тариф 1                                   |            |                                            | Суточные расписания (графики тарификации) |                          | $\times$                  | $\overline{\phantom{a}}$ |  |
| $\blacksquare$      | 00:00                   |                                           |            |                                            |                                           |                          | m                         | ٠                        |  |
| $\mathbf{J}$        | 08:00                   | Тариф 1                                   |            |                                            |                                           |                          | IDO                       | ٠                        |  |
| 96                  | 00:00                   | ٠                                         |            | Номера параметров (1,3,5-7,9:2)<br>DО<br>٠ |                                           |                          |                           |                          |  |
| 97                  | 00:00                   | ٠                                         |            | $1, 3, 5, 9 - 12$<br>DO.<br>٠              |                                           |                          |                           |                          |  |
| 98                  | 00:00                   | $\overline{\phantom{a}}$                  |            |                                            |                                           |                          | DО                        | $\overline{\phantom{a}}$ |  |
| D9                  | 08:00                   | Тариф 1                                   |            | №1 (время)<br>DO<br>٠                      |                                           |                          |                           |                          |  |
| $\blacksquare$      | 08:00                   | Тариф 1                                   | 08:00      |                                            |                                           |                          | ÷<br>DО                   | $\overline{\phantom{a}}$ |  |
| 11                  | 08:00                   | Тариф 1                                   |            |                                            |                                           |                          | ħη                        | ٠                        |  |
| 12                  | 08:00                   | Тариф 1                                   |            |                                            | OK                                        | Отмена                   | IDO                       | ٠                        |  |
| ✓<br>13             | 00:00                   | $\overline{\phantom{a}}$                  | তচাত       |                                            | ज्ञान                                     |                          | — 0                       | $\overline{\phantom{a}}$ |  |
| v<br>14             | 00:00                   | ٠                                         | 00:00      | ۰                                          | 00:00                                     | ٠                        | 00:00                     | ٠                        |  |
| v<br>$\blacksquare$ | 00:00                   | $\overline{\phantom{a}}$                  | 00:00      | $\overline{\phantom{a}}$                   | 00:00                                     |                          | 00:00                     | $\overline{\phantom{a}}$ |  |
| v<br>16             | 00:00                   | $\overline{\phantom{a}}$                  | 00:00      | ٠                                          | 00:00                                     | ٠                        | 00:00                     | ٠                        |  |
| ◡<br>17             | 00:00                   | ٠                                         | 00:00      | ۰                                          | 00:00                                     | ٠                        | 00:00                     | ٠                        |  |
| ✓<br>$\blacksquare$ | 00:00                   | $\overline{\phantom{a}}$                  | 00:00      | $\blacksquare$                             | 00:00                                     | $\overline{\phantom{a}}$ | 00:00                     | $\overline{\phantom{a}}$ |  |
| v<br>19             | 00:00                   | ٠                                         | 00:00      | ٠                                          | 00:00                                     | ٠                        | 00:00                     | ٠                        |  |
| v<br>$\bullet$ 20   | 00:00                   | ٠                                         | 00:00      |                                            | 00:00                                     |                          | 00:00                     |                          |  |

Рисунок 29 – Задание значения нескольким параметрам

<span id="page-31-1"></span>- нажимаете кнопку **«Записать»** или выберите пункт меню «Сервис» → «Действия» → «Записать». Нормальному результату выполнения записи соответствует синий цвет галочки рядом с номером параметра.

**Примечание:** Перед редактированием значений параметров таблиц «Суточные расписания», «Сезонные расписания», «Исключительные дни», списков рекомендуется произвести считывание их текущих значений.

Для чтения параметров раздела «Конфигурации» со счетчика необходимо выбрать нужные параметры, пометив их красными галочками, и нажать кнопку **«Считать**» (или выбрать пункт меню «Сервис»  $\rightarrow$  «Действия»  $\rightarrow$  «Считать»). После считывания параметры отмечаются синими галочками, а считанные значения отображаются на экране.

### 5.4.1 **Изменение текущего времени, коррекция времени, калибровка часов реального времени.**

<span id="page-31-0"></span>Установка времени предполагает установку любого времени, даты и дня недели. Использовать эту возможность следует перед вводом счетчика в эксплуатацию, если он был перевезен в другой часовой пояс, после ремонта или длительного хранения, а также при сбое часов в результате отказа литиевого элемента питания у выключенного счетчика.

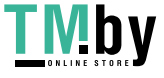

`

Счетчик может автоматически переходить на зимнее и летнее время, для этого необходимо записать в счетчик следующие параметры: дату, месяц и время перехода на зимнее и летнее время, разрешение перехода на зимнее и летнее время (см. п. [5.4.5\)](#page-39-0). Перевод часов производится на один час вперед с часа перехода на летнее время или на один час назад с часа перехода на зимнее время.

Для записи времени компьютера в устройство выберите раздел «Дата/Время» в проводнике разделов и нажмите на кнопку **«Записать»**. После этого будет произведена запись текущих даты и время ПК в счетчик. Пример окна раздела Дата/Время см[.Рисунок 30.](#page-32-1)

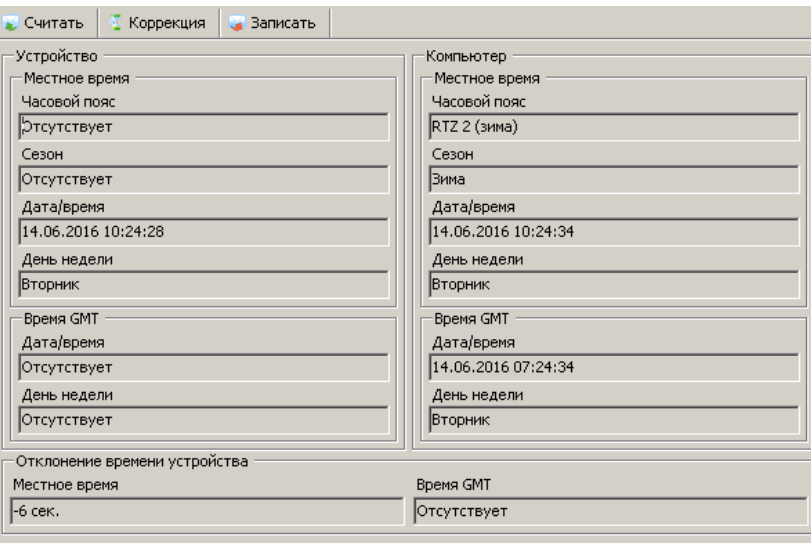

Рисунок 30 – Окно раздела «Дата/Время»

<span id="page-32-1"></span>Чтение текущих значений даты и времени счетчика производится в разделе «*Дата/Время*» кнопкой **«Считать»**.

Коррекция времени. может быть произведена неограниченное количество раз в сутки, но на величину не более  $\pm 29$  с. вручную с кнопок счетчика (см. п[.4.4.6.2\)](#page-20-1) или по цифровым интерфейсам.

#### 5.4.2 **Калибровка хода часов.**

<span id="page-32-0"></span>Счетчик осуществляет автоматическое применение калибровочного коэффициента хода часов при включенном питании и исправной литиевой батареей.

На заводе-изготовителе часы калибруются при нормальной температуре. Если в счетчике имеет место уход часов, то можно рассчитать и изменить параметр коррекции хода часов. Это может быть сделано двумя способами:

- измерение периода тестового сигнала в режиме калибровки часов с последующим расчетом и записью в счетчик параметра коррекции хода часов;
- расчет ухода часов наблюдением за несколько суток с последующим расчетом и записью в счетчик параметра коррекции хода часов.

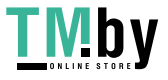

Первый способ:

- передать команду включения контроля точности хода часов;
- с помощью частотомера на выходе испытательного выходного устройства (канал TM1 см. п.
- [3.9.8\)](#page-14-4) измерить период X выдаваемого сигнала с точностью до тысячных долей микросекунд;
- по формуле (1) рассчитать значение параметра коррекции хода часов:

$$
Y\_CAL = \left(1 - \frac{X}{1953, 125}\right) \cdot 86400\tag{1}
$$

- рассчитанное значение параметра коррекции хода часов Y\_CAL, округленное до десятых долей секунды, с учетом знака записать в счетчик.

Второй способ:

- записать в счетчик нулевое значение параметра коррекции хода часов Y\_CAL;

- за N суток при включенном счетчике рассчитать суточный уход часов X с точностью до десятых долей секунды (для спешащих часов со знаком «+», для отстающих со знаком «-» );

- рассчитать значение параметра коррекции хода часов по формуле (2):

$$
Y\_CAL = \frac{X}{N} \tag{2}
$$

- рассчитанное значение параметра коррекции хода часов Y\_CAL, округленное до десятых долей секунды, с учетом знака записать в счетчик.

Для записи коэффициента коррекции хода часов перейти в раздел «Конфигурация» → «Общие», группа параметров «Коэффициент коррекции хода часов» (см. Р[исунок 31 – Коэффициент коррекции хода](#page-33-1)  [часов\).](#page-33-1)

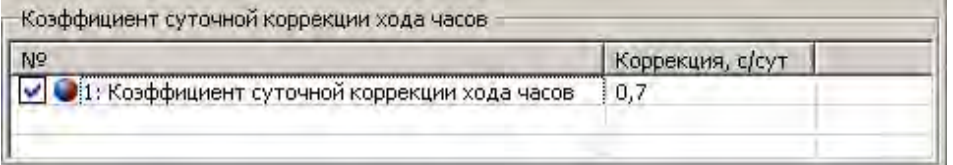

Рисунок 31 – Коэффициент коррекции хода часов

<span id="page-33-1"></span>Коррекция хода часов счётчика осуществляется в диапазоне от -10,0 до 10,0 с/сут, с дискретностью 0,1 с/сут.

#### **5.4.3 Запись тарифного расписания.**

Счетчик выполняет тарификацию учитываемых энергий по пяти тарифам.

<span id="page-33-0"></span>В случае невозможности определения действующего тарифа (сбой часов реального времени или не задано тарифное расписание) учет ведется в аварийный тариф. Такая реализация позволяет энерго-

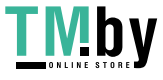

`

снабжающей организации наиболее корректно выполнить перерасчет потребителю за энергию, потребленную во время нештатной ситуации.

Для организации многотарифного учета в счетчик необходимо записать тарифное расписание. Тарифное расписание состоит из следующих структурных единиц:

- список суточных расписаний переключения тарифов (графики тарификации);
- сезонные расписания с указанием даты начала действия сезона и номеров (от 1 до 36) суточных расписаний переключения тарифов для каждого дня недели сезона;
- список исключительных (отличных по тарификации) дней с указанием номера суточного расписания переключения тарифов для каждого дня.

5.4.3.1 *Список суточных расписаний переключения тарифов.* 

<span id="page-34-1"></span>Счетчик позволяет задавать до 36 различных суточных расписаний переключения тарифов (графиков тарификации).

В каждом суточном расписании можно задать до 16 записей (тарифных зон – точек времени переключения тарифа). Время переключения (начало действия тарифа) задается с точностью до 1 мин. В одно время суток может действовать только один тариф. Определенный тариф действует от заданного времени до ближайшего времени переключения на другой тариф. В случае если наименьшее время переключения определено не с начала суток, до этого времени действует тариф, определенный наибольшим значением времени в этом суточном расписании. Порядок задания тарифов – произвольный.

Пример построения суточного расписания переключения тарифов приведен в таблиц[е](#page-34-0) и см. [Ри](#page-35-0)[сунок 32.](#page-35-0)

<span id="page-34-0"></span>Таблица 5

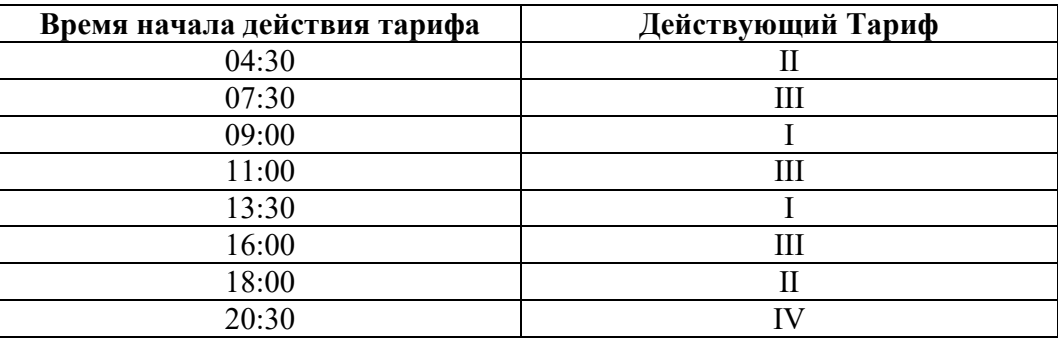

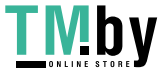

`

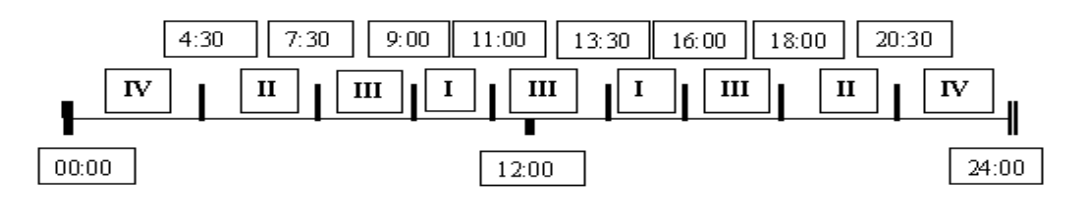

Рисунок 32 - Пример построения суточного расписания переключения тарифов

<span id="page-35-0"></span>В соответствии данным примером, на протяжении суток каждый из тарифов будет действовать на временных интервалах, указанных в таблице 6.

Таблица 6

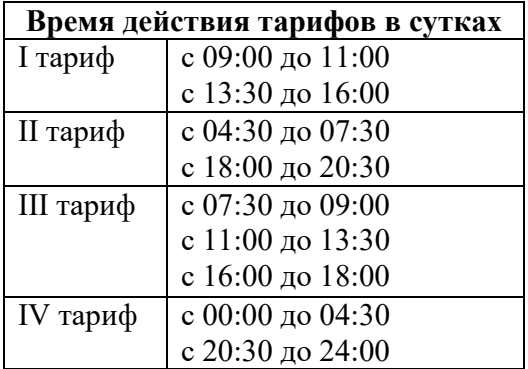

Для задания круглосуточного действия одного тарифа достаточно указать номер тарифа и любое время суток.

#### 5.4.3.2 *Структура сезонного расписания.*

Сезонное расписание определяет неизменную тарификацию на время от одного дня до календарного года. В сезонном расписании содержится информация о номерах тарифных расписаний (см. п[.5.4.3.1\)](#page-34-1), назначенных на каждый день недели.

Время действия сезона определяется от указанной даты начала сезона до начала действия следующего сезона в календарном году. В случае отсутствия в списке сезонов сезона с датой начала календарного года, с начала года действует сезон, имеющий наибольшую дату начала действия. В пределах времени действия сезона тарификация по дням недели остается неизменной.

Пример построения сезонов в календарном году приведен в таблице 7.

Таблица 7

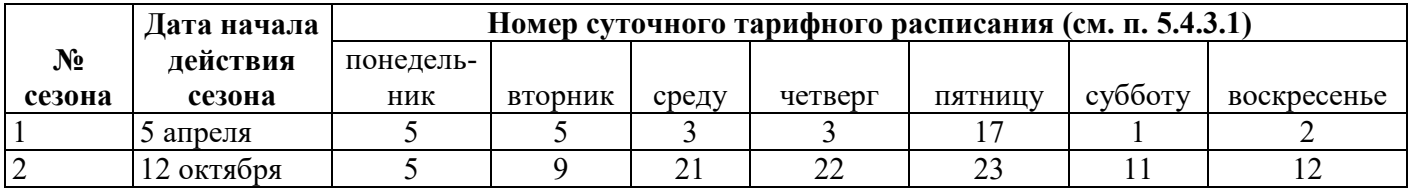

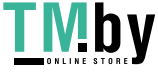

`

В данном примере год разбит на два сезона. С 1 января по 4 апреля включительно и с 12 октября по 31 декабря будут действовать тарифные расписания второго сезона, с 5 апреля по 11 октября включительно, действуют тарифные расписания первого сезона.

Счетчик позволяет задавать до 12 различных сезонных тарифных расписаний.

5.4.3.3 Исключительные дни.

Исключительные дни – это дни календарного года, тарификация в которых отличается от тарификации по заданному тарифному расписанию. Такими днями могут быть официальные праздничные дни, перенос выходных на рабочие дни недели и наоборот. Каждому исключительному дню может быть назначено любое тарифное расписание из списка подготовленных суточных расписаний (см. п[.5.4.3.1\)](#page-34-1).

Счетчик позволяет задавать до 32 дат исключительных дней.

5.4.4 Настройка тарифного расписания с помощью AdminTools .

<span id="page-36-0"></span>Для настройки тарифных расписаний перейдите в раздел «Конфигурация» > «Тарификация» (см. Рисунок 33).

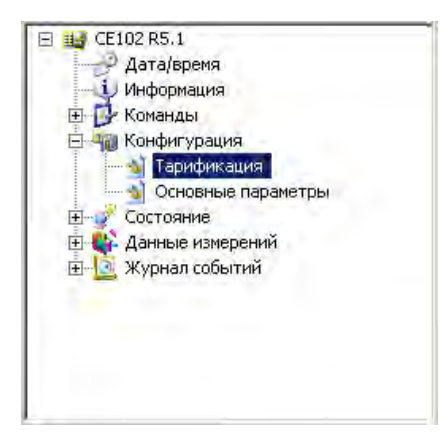

Рисунок 33 – Проводник разделов с выбранным пунктом «Конфигурация» > «Тарификация»

В этом разделе три группы параметров (таблицы): «Суточные графики переключения тарифов», «Сезонные расписания» и «Исключительные дни». Для перемещения по разделу пользуйтесь полосой прокрутки окна диалога (крайняя правая полоса прокрутки) или измените свойства отображения текущего раздела (для этого нажмите кнопку «Свойства» на панели инструментов (или выберите пункт меню «Сервис» → «Свойства »), в открывшемся окне свойств (см. [Рисунок 34\)](#page-37-0) выберите из выпадающего списка «Таблицы на отдельных закладках» и нажмите кнопку «ОК»).

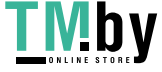

`

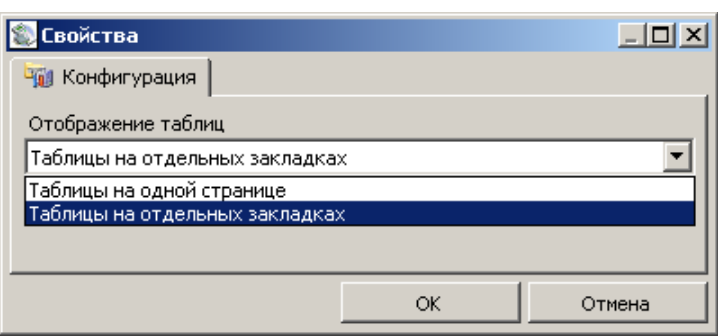

Рисунок 34 – Окно «Свойства» для подраздела основного раздела «Конфигурация»

5.4.4.1 *Суточные расписания.* 

<span id="page-37-0"></span>Таблица «*Суточные расписания (графики тарификации)*» позволяет настроить до 36 суточных расписаний переключения тарифов (см. Рисунок 35).

| Nº                | $No1$ (время) | №1 (тариф)               | $NQ2$ (время) | №2 (тариф)               | №3 (время) | №3 (тариф)               | $No4$ (время) | Nº4 (Tap $\triangle$     |
|-------------------|---------------|--------------------------|---------------|--------------------------|------------|--------------------------|---------------|--------------------------|
| 70.               | 07:00         | Тариф 1                  | 23:00         | Тариф 2                  | 00:00      | $\overline{\phantom{0}}$ | 00:00         | $\overline{\phantom{a}}$ |
| 192               | 00:00         | ٠                        | 00:00         |                          | 00:00      | ٠                        | 00:00         | $\overline{\phantom{a}}$ |
| . 3               | 00:00         | ٠                        | 00:00         | $\overline{\phantom{a}}$ | 00:00      | $\overline{\phantom{a}}$ | 00:00         | $\overline{\phantom{a}}$ |
| . 4               | 00:00         | ٠                        | 00:00         |                          | 00:00      | $\overline{\phantom{0}}$ | 00:00         | $\overline{\phantom{a}}$ |
| ✔ ●5              | 00:00         | ٠                        | 00:00         | $\overline{\phantom{a}}$ | 00:00      | $\overline{\phantom{a}}$ | 00:00         | $\overline{\phantom{a}}$ |
| 96                | 00:00         | $\overline{\phantom{0}}$ | 00:00         | $\overline{\phantom{0}}$ | 00:00      | $\overline{\phantom{0}}$ | 00:00         | $\overline{\phantom{a}}$ |
| 97                | 00:00         | ٠                        | 00:00         |                          | 00:00      | $\overline{\phantom{a}}$ | 00:00         | $\overline{\phantom{a}}$ |
| $\vee$ 0 $\circ$  | 00:00         | ٠                        | 00:00         | -                        | 00:00      | $\overline{\phantom{a}}$ | 00:00         | $\overline{\phantom{a}}$ |
| 99                | 00:00         | -                        | 00:00         |                          | 00:00      | $\overline{\phantom{0}}$ | 00:00         | $\,$                     |
| $\blacksquare$ 10 | 00:00         | ٠                        | 00:00         | ۰                        | 00:00      | $\overline{\phantom{a}}$ | 00:00         | $\overline{\phantom{a}}$ |
| $\blacksquare$ 11 | 00:00         | -                        | 00:00         |                          | 00:00      | $\overline{\phantom{0}}$ | 00:00         | $\,$                     |
| $\blacksquare$    | 00:00         | ٠                        | 00:00         | $\overline{\phantom{a}}$ | 00:00      | $\overline{\phantom{a}}$ | 00:00         | $\overline{\phantom{a}}$ |
| IVI ● 13          | 00:00         | ٠                        | 00:00         | $\overline{\phantom{a}}$ | 00:00      | $\overline{\phantom{a}}$ | 00:00         | $\overline{\phantom{a}}$ |

Рисунок 35– Таблица «Суточные графики переключений тарифов»

Каждый график описывает одни сутки, в пределах которых возможно задать до 16 точек времени переключения тарифов (n–e переключение задается двумя значениями «n: время» и «n: тариф»). Порядок задания тарифов – произвольный. Если переключение не используется, то в соответствующих полях установите значения: время – 00:00, тариф – «нет» (см. Рисунок 36).

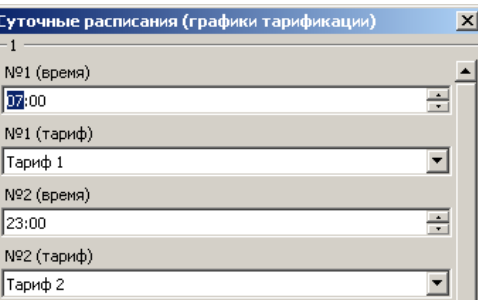

Рисунок 36 – Окно редактирования параметра таблицы *«Суточные расписания (графики* 

*тарификации)»* 

`

#### 5.4.4.2 *Сезонные расписания.*

Таблица «Сезонные расписания» позволяет настроить до 12 сезонных расписаний, определяющих неизменную тарификацию на время от одного дня до календарного года (см. Рисунок 37).

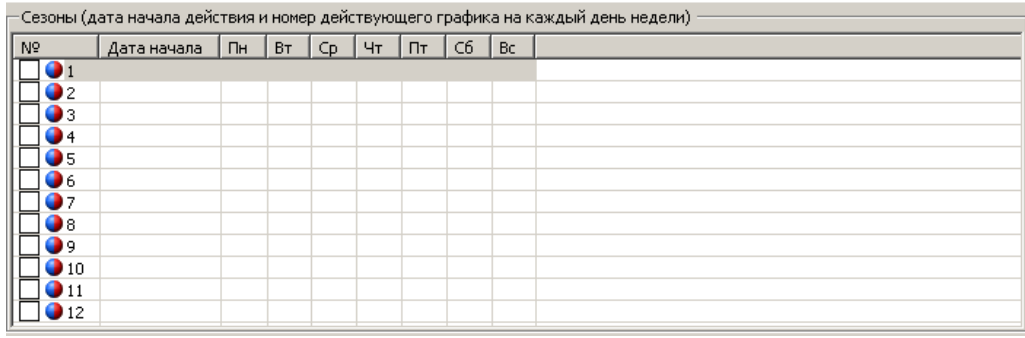

Рисунок 37 – Таблица «*Сезонные расписания*»

N-му сезонному расписанию соответствует параметр «N», и задаются датой начала сезона (день и месяц) и графиками тарификации на каждый день недели. Сезон не задан, если установлены значения параметра: дата начала сезона 01.01 и графики тарификации по всем дням недели – «нет» (см. Рисунок 38).

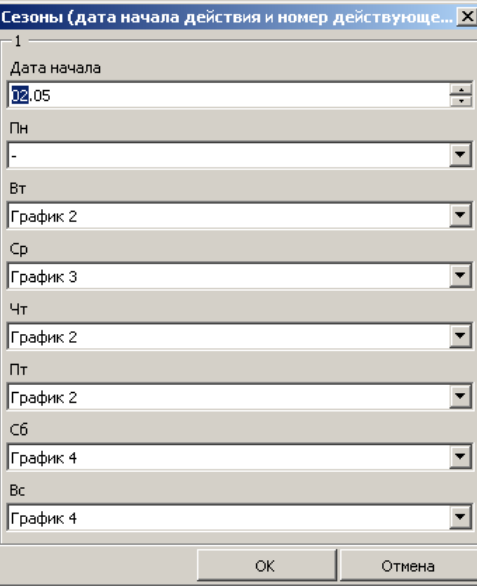

Рисунок 38 – Окно редактирования параметра таблицы «Сезонные расписания»

#### 5.4.4.3 *Исключительные дни.*

Таблица «*Исключительные дни*» позволяет настроить до 32 исключительных дней. N-му исключительному дню в списке соответствует параметр «Искл. день N» (см. Рисунок 39).

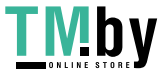

`

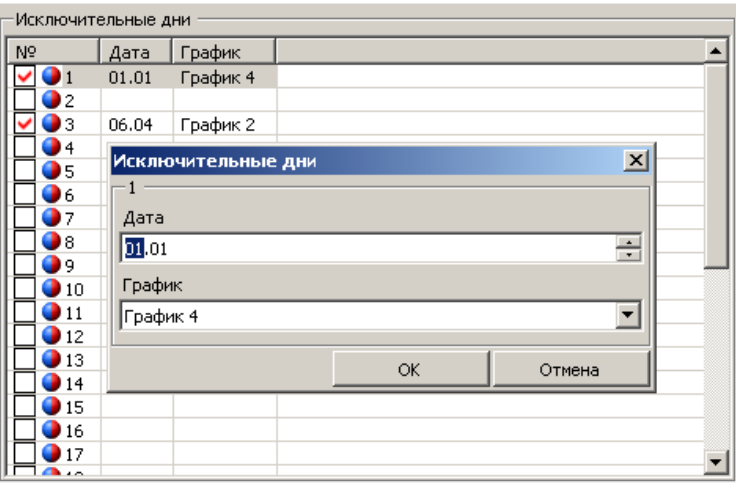

Рисунок 39 – Редактирование параметра таблицы «*Исключительные дни*»

Каждый исключительный день задается значениями: «*Дата*» (день и месяц года), и «*График*». Исключительный день считается не заданным, если установлены значения соответствующего параметра: Дата – «01.01», График – «нет».

#### 5.4.5 **Параметры перехода на зимнее/летнее время.**

<span id="page-39-0"></span>Параметры перехода на зимнее/летнее время программируются в разделе «*Конфигурация*» → «*Основные параметры*» в группе параметров «*Переход на зимнее/летнее время*» (см. Рисунки 40, 41).

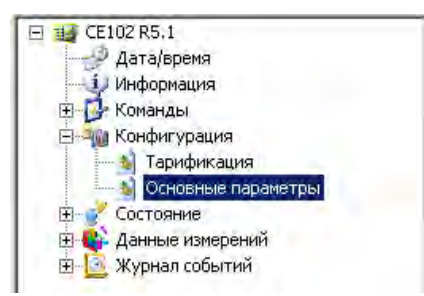

Рисунок 40 – Раздел *«Конфигурация» → «Основные параметры»*

| Nº                          | Значение        |  |
|-----------------------------|-----------------|--|
| 1: Переход                  | <b>Вапрещен</b> |  |
| • 2: День перехода на лето  | 15              |  |
| • 3: Месяц перехода на лето | Март            |  |
| • 4: Время перехода на лето | 03:00           |  |
| • 5: День перехода на зиму  | 15              |  |
| • 6: Месяц перехода на зиму | Октябрь         |  |
| ● 7: Время перехода на зиму | 04:00           |  |

Рисунок 41 – Группа параметров «*Переход на зимнее/летнее время*»

5.4.6 **Настройки индикации.** 

<span id="page-39-1"></span>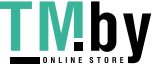

https://tm.by Интернет-магазин

`

Настройки индикации программируются в разделе «*Конфигурация*» → «*Основные параметры*» в группе параметров «*Индикация*» (см. Рисунок 42).

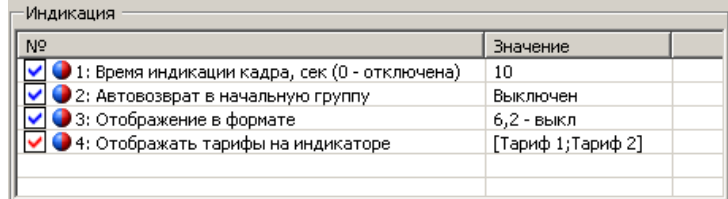

Рисунок 42 - Группа параметров «*Индикация*»

Имеется возможность включения/выключения автоматического пролистывания окон группы накоплений нарастающим итогом, а также настройки времени индикации каждого кадра  $(3 - 60 \text{ c.})$  (параметр «*Время индикации кадра*»). Если значение параметра установлено «0 сек.», то автоматическое пролисьывание окон будет отключено.

Если включен параметр «Автовозврат в начальную группу», то через 60 сек. после последнего нажатия кнопки счетчик автоматически вернется на индикацию группы накоплений нарастающим итогом в окно отображения суммарной энергии.

Параметр «*Формат отображения*» включает/выключает для отображения энергий левый восьмой символ на ЖКИ и позволяет расширить диапазон значений отображаемой энергии до 999999.99 кВт\*ч.

Параметр выбора отображаемых на ЖКИ тарифов позволяет отключить из индикации неиспользуемые тарифы. Например, если в тарифном расписании заданы только первый и второй тарифы, то для удобства просмотра значений накопленной энергии на ЖКИ, остальные тарифы можно выключить из индикации. Если в случае сбоя при определении тарифа или сбоя часов будут произведены накопления в аварийный тариф, то он автоматически добавится в список отображаемых на ЖКИ.

#### 5.4.7 **Текущее состояние счетчика**

<span id="page-40-0"></span>Текущее состояние счетчика можно считать в разделе «*Состояние*» → «*Состояние*», группа параметров «*Состояние счетчика*» (см. Рисунки 43, 44).

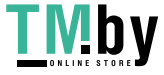

`

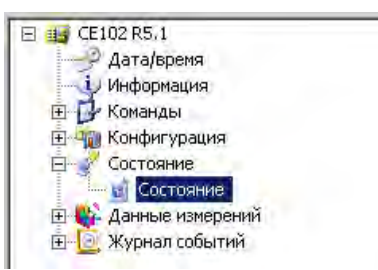

Рисунок 43 – Проводник разделов с выбранным пунктом «*Состояние*» → «*Состояние*»

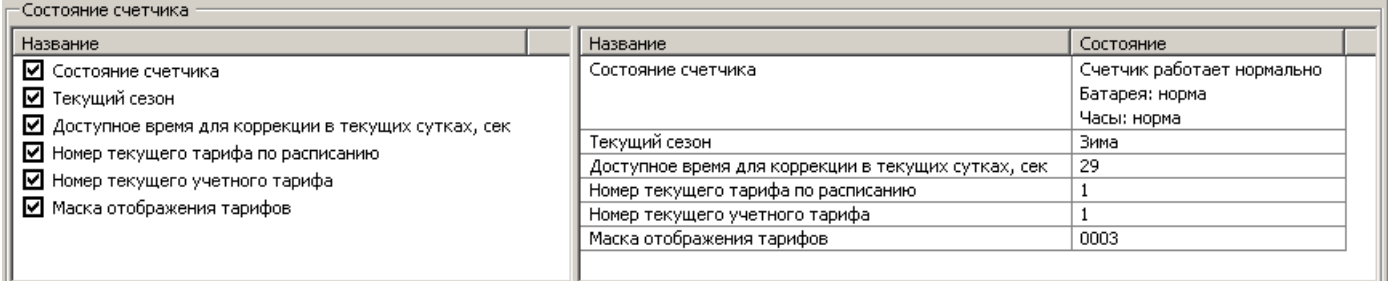

#### Рисунок 44 – Группа «*Состояние счетчика*»

#### 5.4.8 **Данные измерений.**

<span id="page-41-0"></span>Показания счетчика хранятся в архивах (накопления энергии), зафиксированные не менее чем за 12 предыдущих месяцев и на конец не менее чем 12 предыдущих месяцев, не менее чем за 36 предыдущих суток и на конец не менее чем 36 предыдущих суток. Архивы можно получить через интерфейсы счетчика.

#### 5.4.9 **Журналы.**

<span id="page-41-1"></span>Счетчик ведет следующие журналы событий:

- Журнал самодиагностики (20 последних событий);
- Журнал фиксации событий коррекции времени (20 последних событий);
- Журнал перехода на зимнее/летнее время (4 последних событий);
- Журнал обращения по неверному паролю (12 последних событий);
- Журнал появления и пропадания силового питания (20 последних событий);
- Журнал аппаратных сбросов (4 последних событий);
- Журнал сбоев часов реального времени (12 последних событий);
- Журнал записи даты/времени (20 последних событий);
- Журнал изменения тарифного расписания (20 последних событий);
- Журнал изменения коррекции часов (4 последних событий);
- Журнал изменения параметров перехода на зиму/лето (4 последних событий);

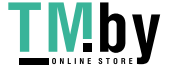

`

- Журнал обнуления тарифных накопителей (4 последних событий);
- Журнал изменения технологических параметров (4 последних событий).

Журналы представляют собой кольцевой буфер, т.е. после заполнения буфера журнала следующая запись записывается в начало буфера, заменяя самую раннюю по времени запись. Для идентификации количества записей в каждом журнале используется счетчик записей. Журналы доступны для просмотра по интерфейсу в ПО AdminTools (см. Рисунок 45).

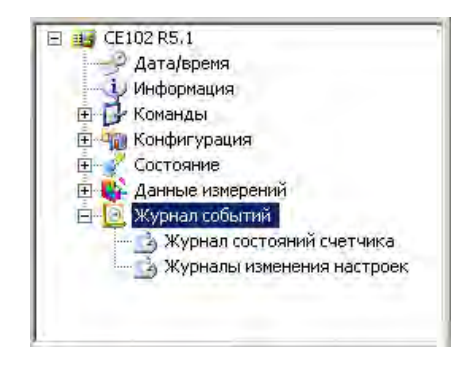

Рисунок 45 - Журналы счетчика

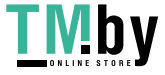

`

#### **6 Техническое обслуживание счетчика**

<span id="page-43-0"></span>Техническое обслуживание счетчика в местах установки заключается в систематическом наблюдении за его работой и устранении ошибок и сбоев в работе счетчика.

**ВНИМАНИЕ! В случае отказа ЖКИ, информация сохраняется в течение 30 лет. Считывание информации возможно произвести через интерфейс счетчика, подключив счетчик к сети.** 

#### **6.1 Замена литиевой батареи**

<span id="page-43-1"></span>В счетчике для часов реального времени используется литиевая батарея, рассчитанная на работу часов в течение 16 лет.

Рекомендуемая литиевая батарея – CR14250BL-VBR фирмы EEMB (срок годности – 16 лет). Литиевая батарея должна иметь следующие технические характеристики: напряжение питания +3,0 В; емкость не менее 0,9 (А $\bullet$ ч); рабочий температурный диапазон от минус 45 до 70°С; саморазряд не более 1 % в год.

Замену литиевой батареи необходимо проводить в сервисной или мастерской энергоснабжающей организации. Со счетчика СЕ102 R5.1 необходимо удалить пломбы энергоснабжающей организации, сервисной службы, госповерки, снять кожух, вынуть плату счетчика. Выпаять из платы литиевую батарею и заменить ее. Замену литиевой батареи необходимо производить с соблюдением полярности по обозначениям на плате.

После замены литиевой батареи установить плату на прежнее место, закрыть и опломбировать счетчик, провести его поверку. При каждой замене, в формуляр необходимо вносить отметку – кем, когда и на какую литиевую батарею производилась замена.

При выключенном счетчике замена литиевого элемента приведет к приостановке хода часов, поэтому после замены литиевого элемента следует запрограммировать текущее время. При этом появление в журнале наступления событий и состояния счетчика записи о сбое часов реального времени на учет не влияет и ошибкой не является.

#### **6.2 Коррекция хода часов**

<span id="page-43-2"></span>В счетчике имеется возможность коррекции хода часов вручную или через интерфейс на величину, не превышающую 29 сек. в сутки.

При ручной коррекции длительное нажатие кнопки "**КАДР**" в окне ручной коррекции хода часов (см. п. [4.4.6.2\)](#page-20-1) осуществляет коррекцию времени.

Коррекция осуществляется обнулением значений секунд, если текущее значение секунд в момент нажатия кнопки "**КАДР**" было менее 30. Если текущее значение секунд было более 29-ти, то коррекция выполняется установкой значения секунд равным 59.

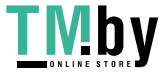

`

Если уход составил более 29 с, то коррекцию следует проводить в течение нескольких дней или воспользоваться командой установки времени (см п[.5.4.1\)](#page-31-0).

#### **6.3 Поверка счетчика**

<span id="page-44-0"></span>Периодическая поверка счетчика проводится по методике поверки ИНЕС.411152.090 Д1:

- при выпуске из производства;
- для счетчиков, находящихся в эксплуатации один раз в 16 лет;
- после ремонта.

При отрицательных результатах поверки ремонт и регулировка счетчика осуществляется организацией, уполномоченной ремонтировать счетчик.

#### **6.4 Пломбирование счетчика**

<span id="page-44-1"></span>Кожух счетчика пломбируется одной пломбой ОТК. Крышка клеммных зажимов пломбируются организацией, осуществляющей ввод счетчика в эксплуатацию.

Пломбирование счетчика осуществляется последовательностью: продевание проволоки через отверстие крышки и отверстия винта, навешивания пломбы и обжатие пломбы с оттиском контролирующей организации.

#### **6.5 Текущий ремонт**

Возможные неисправности и способы их устранения потребителем приведены в таблице 8.

Таблица 8

<span id="page-44-2"></span>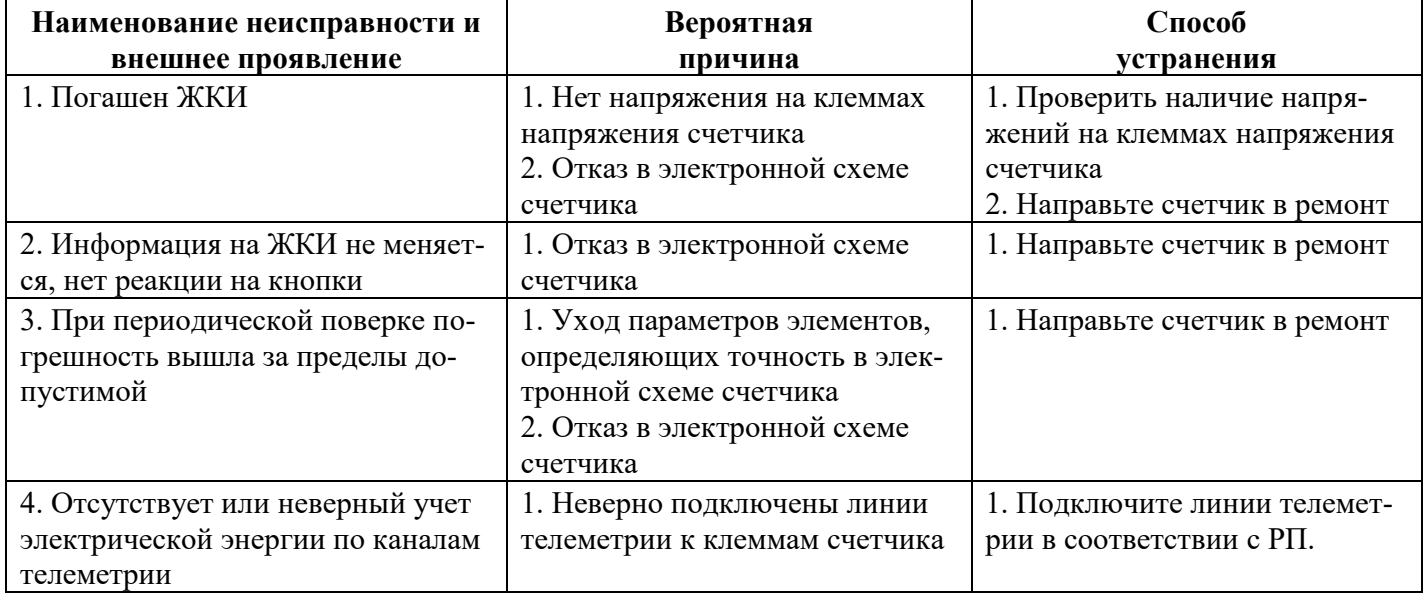

**Примечание**: При неисправности ЖКИ данные об энергопотреблении и другую информацию из счетчика можно получить через интерфейс или оптический порт.

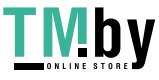

`

#### 6.6 Условия хранения и транспортирование

<span id="page-45-0"></span>Хранение счетчиков производится в упаковке предприятия-изготовителя при температуре окружающего воздуха от 5 до 40 °С и относительной влажности воздуха 80 % при температуре 25 °С.

Счетчики транспортируются в закрытых транспортных средствах любого вида.

Предельные условия транспортирования:

- температура окружающего воздуха от минус 45 до 70 °С;
- относительная влажность 98 % при температуре 35 °С;
- атмосферное давление от 70 до 106,7 кПа (537 800 мм рт. ст.);
- транспортная тряска в течение 1 ч с ускорением 30 м/ $c^2$  при частоте ударов от 80 до 120 в минуту.
- 6.7 Маркирование

<span id="page-45-1"></span>На лицевую панель счетчика нанесены офсетной печатью или другим способом, не ухудшающим качества:

- товарный знак предприятия-изготовителя ЭНЕРГОМЕРА<sup>®</sup>;
- условное обозначение типа счетчика СЕ102;
- постоянная счетчика;
- номинальное напряжение;
- частота 50 Гц;
- базовый и максимальный ток;
- условное обозначение счетчика в соответствии со структурой, описанной в п.3.3;
- класс точности по ГОСТ 31818.11-2012, ГОСТ 31819.21-2012;
- испытательное напряжение изоляции символ С2 по ГОСТ 23217-78;
- знак двойного квадрата  $|\Box|$  для помещенных в изолирующий корпус счетчиков класса защиты II;
- число фаз и число проводов цепи, для которой счетчик предназначен, в виде графического обозначения по ГОСТ 25372-95;
- изображение знака соответствия по ГОСТ Р 50460-92;
- надпись РОССИЯ;
- изображение знака утверждения типа средств измерений;
- штрих-код, включающий год изготовления счетчика, номер счетчика по системе нумерации предприятия-изготовителя и другую дополнительную информацию;
- изображение единого знака обращения продукции ЕАС при получении сертификата;
- маркировка органов управления "КАДР".

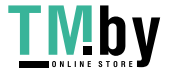

`

На крышке зажимной колодки счетчика нанесены:

- знак "Внимание" ( $\triangle$ ) по ГОСТ 23217-78;
- схема включения счетчика.

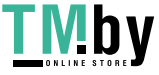

<span id="page-47-0"></span>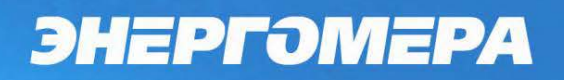

#### ПРИЛОЖЕНИЕ А

Габаритные размеры счетчика CE102 R5.1

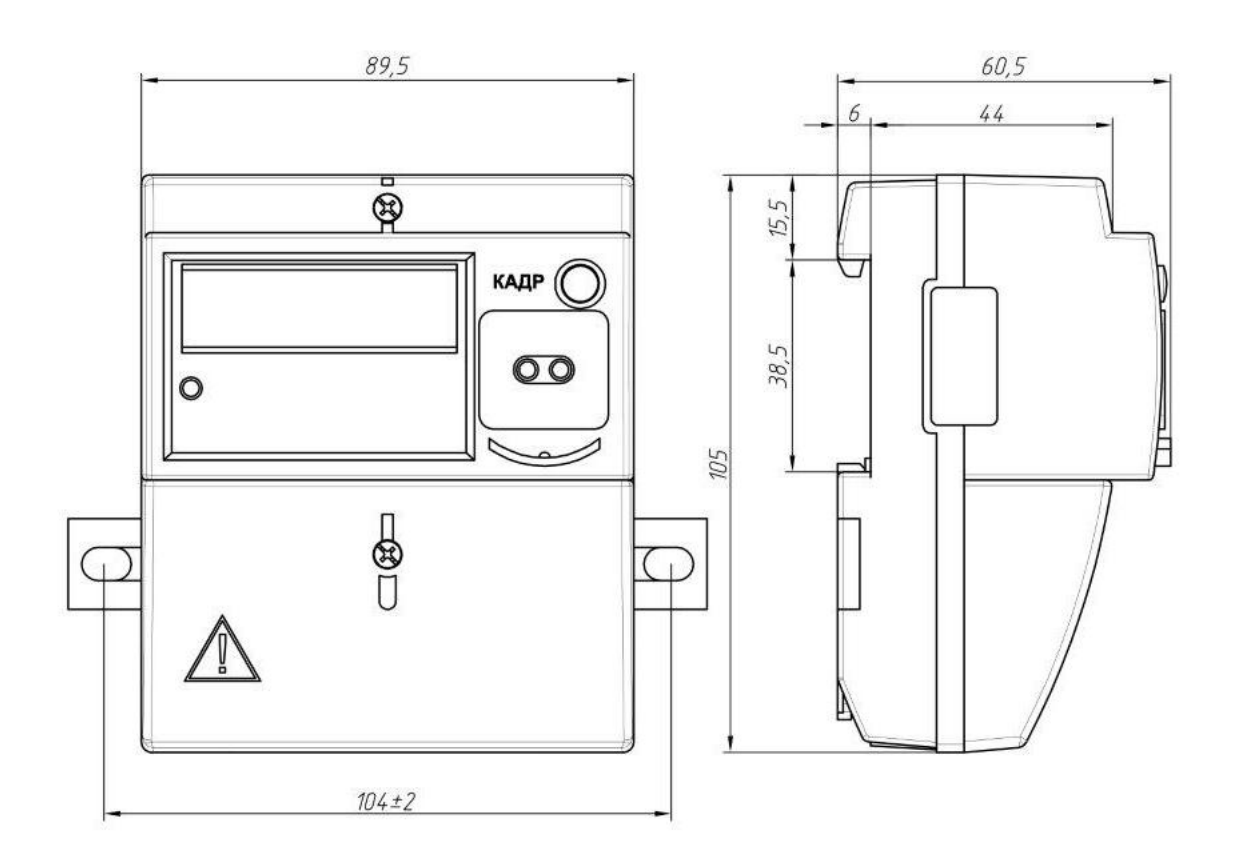

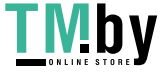

https://tm.by<br>Интернет-магазин

<span id="page-48-0"></span>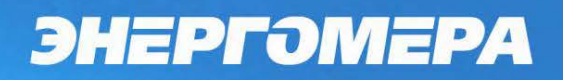

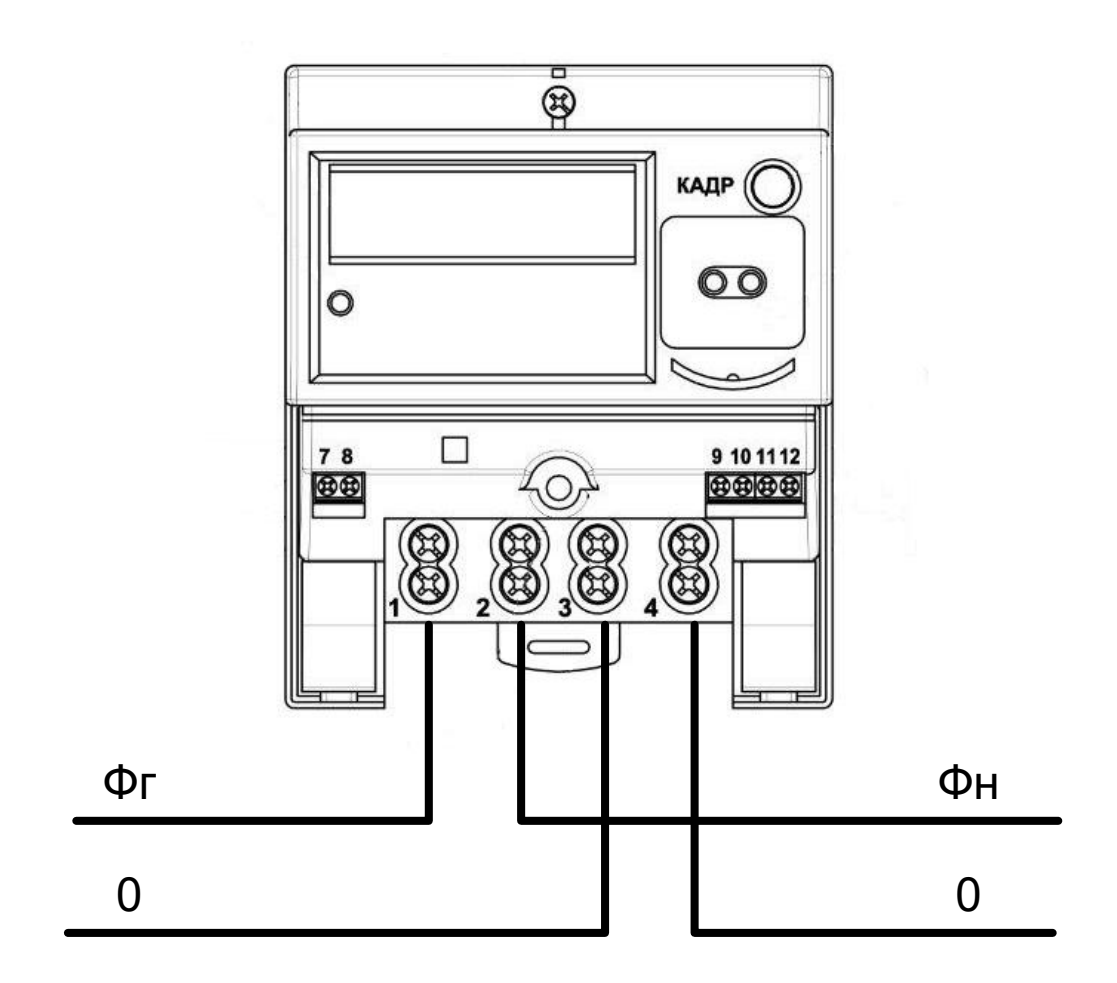

 $\mathbf{r}$  outer the  $\mathbf{r}$ 

 $\ddot{\phantom{1}}$ 

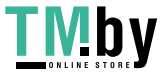

**TMDY** https://tm.by<br> **MHTEPHET-MATASHH** 

#### ПРИЛОЖЕНИЕ В

#### Описание КОМАНД обмена ПРОТОКОЛА СЕ для счетчиков CE102 R5.1

Обозначения

Типы данных: UINT 8 - 8 - битное целое без знака; UINT  $16 - 16$  - битное целое без знака; UINT 32 - 32 - битное целое без знака; STR [N] - Массив однобайтовых символов длинной N байт; ВСD- 8- битное целое в формате BCD; DATA 2-16-битное целое без знака - значение энергии, без учета положения точки; DATA 3-24 - битное целое без знака - значение мощности или энергии, без учета положения точки; DATA 4 -32 - битное целое без знака - значение энергии, без учета положения точки B [aaabbfxxc] - двоичное представление 8 битного числа, где  $a - z$ ,  $A - Z - \mu$ анные или флаги х, Х - биты не используются, должны быть равны 0. Примечание В [76543210] - последо вательность бит

<span id="page-49-0"></span>1 Описание протокола обмена

1.1 Обмен со счетчиком построен по схеме ведущий - ведомый. Счетчик всегда является ведомым, то есть передает информацию в канал, только по запросу ведущего.

1.2 Структурная схема формата протокола при запросе

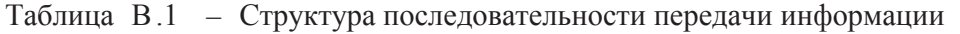

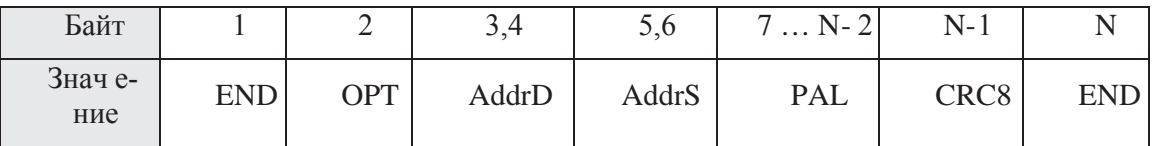

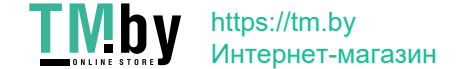

 $END(0 xC0) - \phi$ лаг, обозначающий начало и конец пакета. Если в пакете встречается байт с кодом, идентичным END, то такой байт замещается на последовательность из 2 байтов: 0 хDB, 0 хDC. Специальный символ 0 хDB называется ESC - символом. Если в пакете встречается байт с кодом ESC - символа, он замещается двухбайтовой последовательностью 0 xDB, 0 xDD.

ОРТ равен 0 х48, то есть вк пючена 16 - битная адресация и 8 - битный циклический код.

AddrD - адрес назначения (счетчика), адрес двухбайтовый (младший байт передается первым). Для широковещательных команд зарезервирован адрес 65535 (0 хFFFF), на такие команды счетчик не отвечает.

AddrS - адрес источника, адрес двухбайтовый (младший байт передается первым).

CRC 8 - контрольная сумма пакета, рассчитывается до применения ESC-символов для байтов от 2 до N - 2. Вычисление производится с использованием полинома 0 хВ5.

1.3 Внутренняя структура сообщения PAL при запросе

Таблица В.2 - Структура сообщения при запросе

| $\overline{\phantom{0}}$<br><b><i>Saит</i></b> | -<br>-                               |      |                         |           | - -<br>$\Omega$<br>ength.<br>$-$ BO<br>КОЛ<br><b>NIASSARD</b><br>$\circ$<br>$\cdots$ |  |
|------------------------------------------------|--------------------------------------|------|-------------------------|-----------|--------------------------------------------------------------------------------------|--|
| ние<br>чче.                                    | $\mathbf{M} \cap \mathbf{M}$<br>assy | SerV | $-$<br>⊿l÷n l<br>****** | --<br>uul | Data                                                                                 |  |

Passw - пароль доступа к информации. Определяются два пароля с уровнями доступа соответственно ADM USR Поль-ADMимеет возможность записи и считывания данных и конфигурации. Пользователь USR имеет возможность зователь только считывания данных и конфигурации. Пароль пользователя USR всегда равен 0x00000000.

Таблица В .3 - Формат сервисного поля Serv

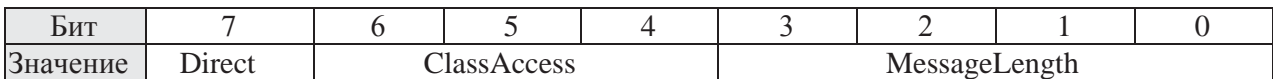

Serv - сервисное поле, определяющее следующие функции:

- Direct тип обмена данными  $(1 \text{201})$ ;
- ClassAccess класс доступа к счетчику:
- MessageLength количество байт, которые помещены в данные.
- AddrH, AddrL старший и младший байты кода команды счетчику.

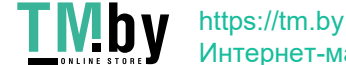

Data  $-$  данные.

В счетчиках доступен ClassAccess = 0 х05 - выполнение команды. Описание команд приведено в разделе 3.

1.4 Внутренняя структура сообщения PAL при ответе

Структура последовательности передачи информации для PAL при ответе повторяет структуру запроса, однако адреса AddrD (счетчик) и AddrS меняются местами и ответ не содержит пароля (поле Passw).

Таблица В.4 - Структура сообщения при ответе

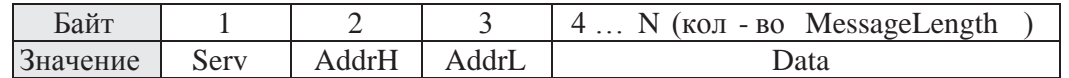

Таблица В.5 - Формат сервисного поля Serv

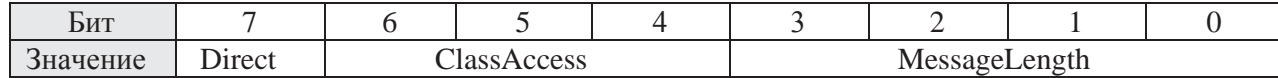

Serv - сервисное поле, определяющее следующие функции:

- Direct - тип обмена данными  $(0 -$  ответ);

- ClassAccess - класс доступа (дублирует класс доступа запроса, при ошибке в запросе преобразуется в класс ошибки ClassAccess = 0 x07);

В счетчиках в поле Data возвращается 1 байт кода ошибки.

Таблица В.6 - Коды ошибок, возвращаемые счетчиком.

| Код ошибки | Описание                                              |
|------------|-------------------------------------------------------|
| 0x00       | Команда отсутствует                                   |
| 0x01       | Неверный формат принятого пакета                      |
| 0x02       | Недостаточный уровень доступа для выполнения команды  |
| 0x03       | Неверное количество параметров для выполнения команды |

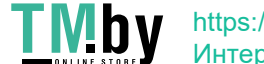

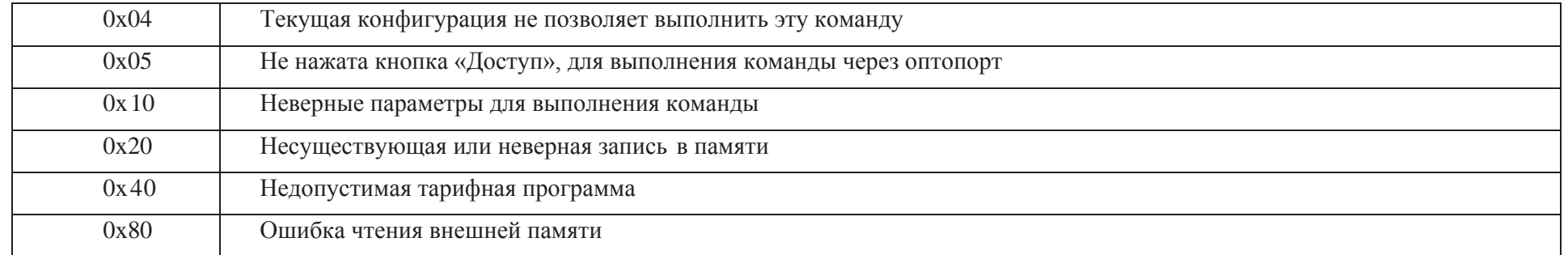

#### 2 Описание команд

#### 2.1 Общая информация

В протоколе реализовано два вида команд: широковещательные и адресные. Для широковещательных команд зарезерви-<br>рован адрес 0 хFFFF. Счетчик отвечает только на широковещательные команды чтения. Широковещателы на широковещательные команды чтения. Широковещательные команды записи вып олняются, но счетчик на них не о твечает.

Значения энергии передаются целым числом в формате 9999999.99 без учета положения точки.

Все целочисленные параметры передаются младшим байтом вперед.

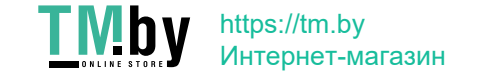

Таблица команд. Команда  $[hex\ koz]$ Описание команды (адресные) Значение по умолч анию Запрос [ количество передаваемых байт ] Ответ [ количество принимаемых байт ] Ping [0 x000 1] Возвращает адрес счетчика Нет  $\begin{bmatrix} 2 \text{ байта} \\ 1 \text{ UNTL16} \end{bmatrix}$ UINT16[1] – Адрес счётчика TimeSync [0 x0003] Коррекция времени к ближайшей минуте. В сутки может быть выполнена коррекция на величину +/- 29 сек. Нет Нет Version  $\begin{array}{c|c}\n\text{Vpsilon} & \text{100} \\
\text{10 x 01 00}\n\end{array}$  3апрос версии. [6 байт] UINT  $8[1]$  – версия ядра; UINT 8[2] – тип прошивки; UINT 8[3] – версия прошивки; BCD [4] – день создания прошивки; BCD [5] – месяц создания прошивки; BCD [6] – год создания прошивки (от 2000 года). VersionEx Расширенный за-[1 байт] UINT 8[1] – индекс инфо р-[2 байта] UINT 8[1] – версия прошив-

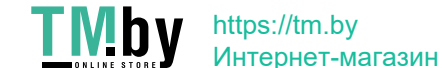

[0 x0100]

прос версии.

мации (0 – версия прошивки

ки;

шивки.

UINT 8[2] – подверсия про-

и подверсия прошивки).

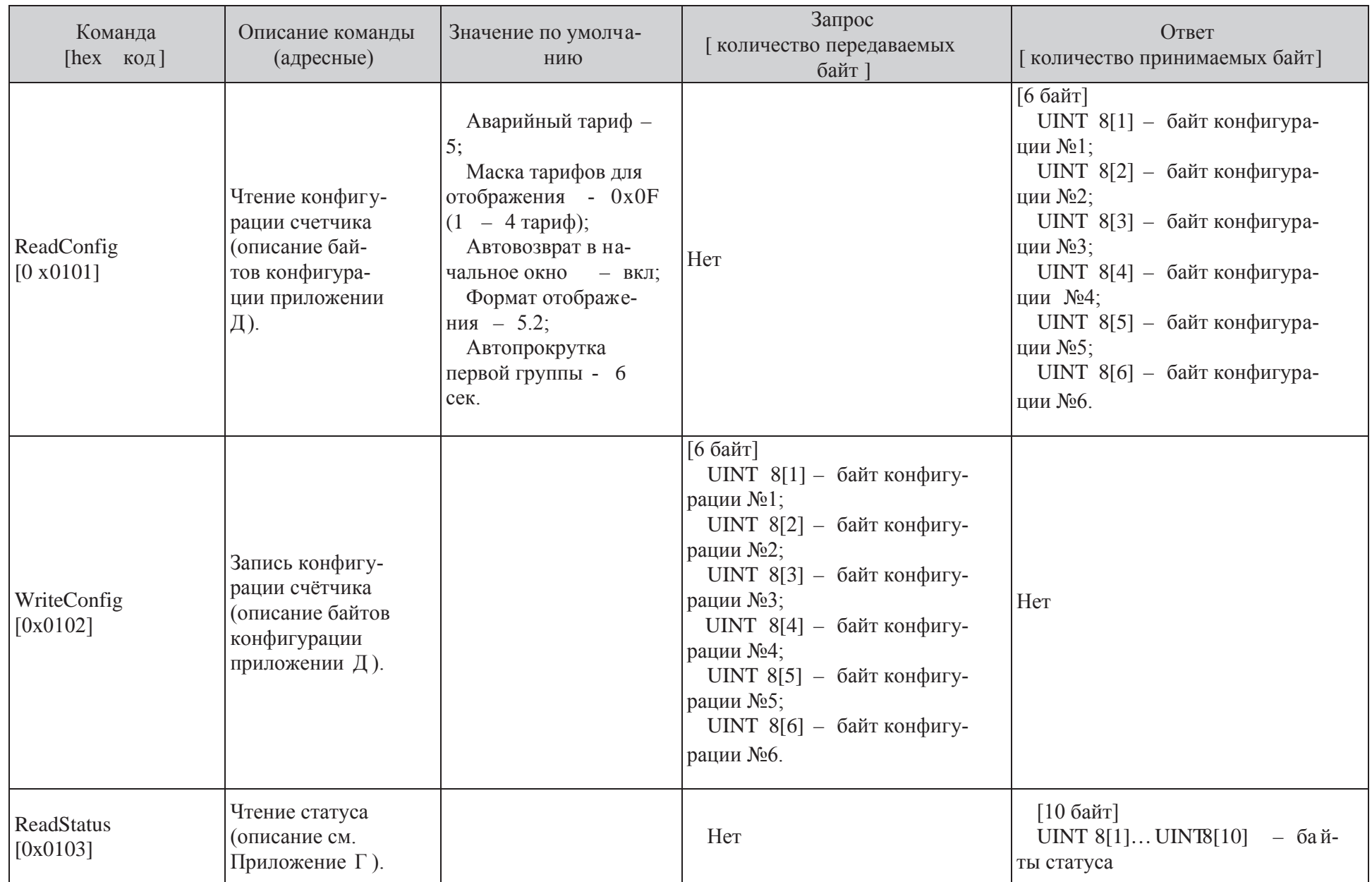

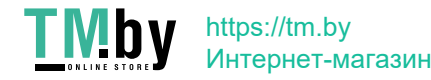

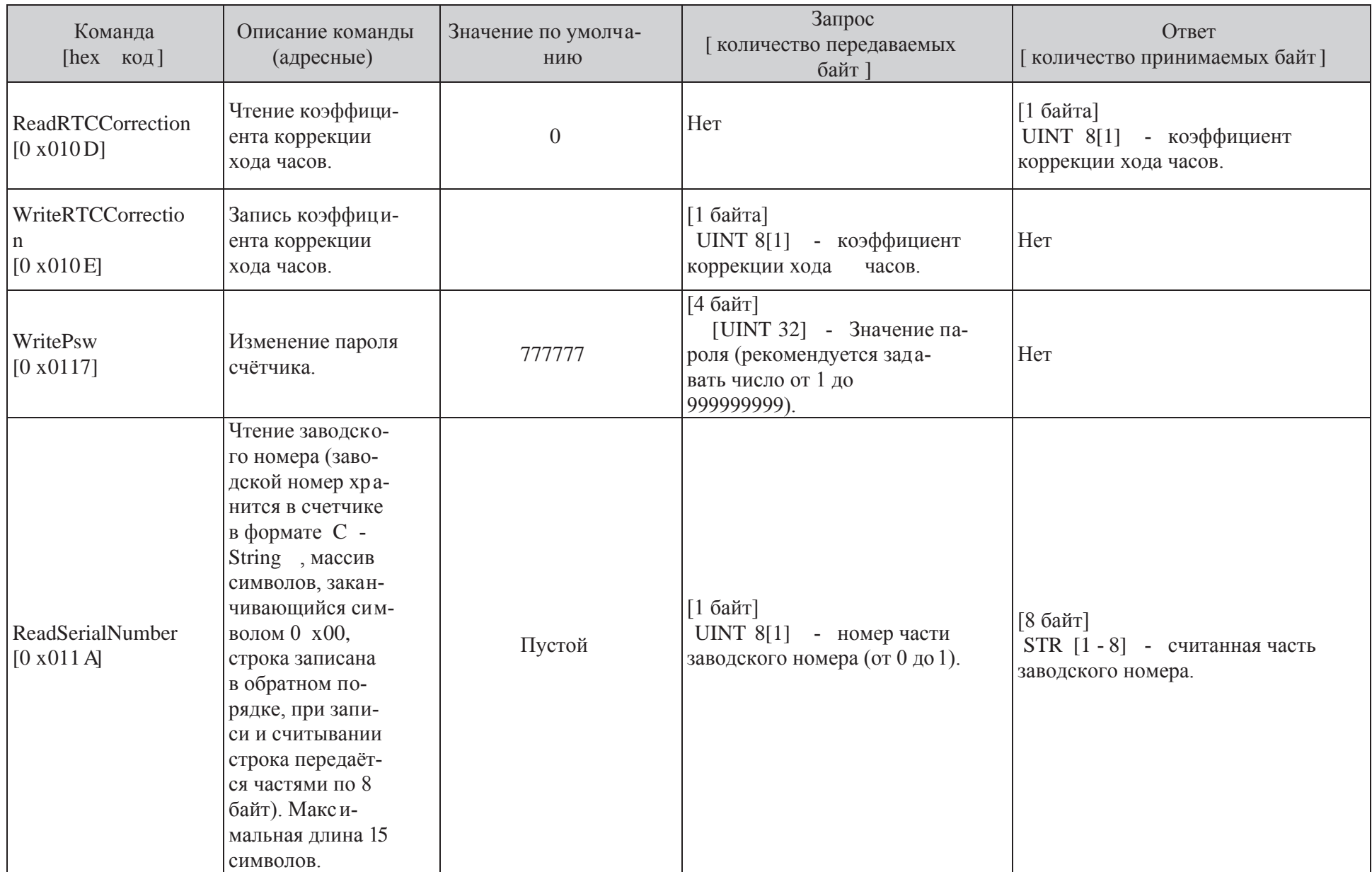

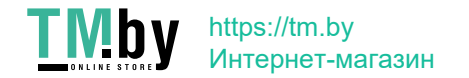

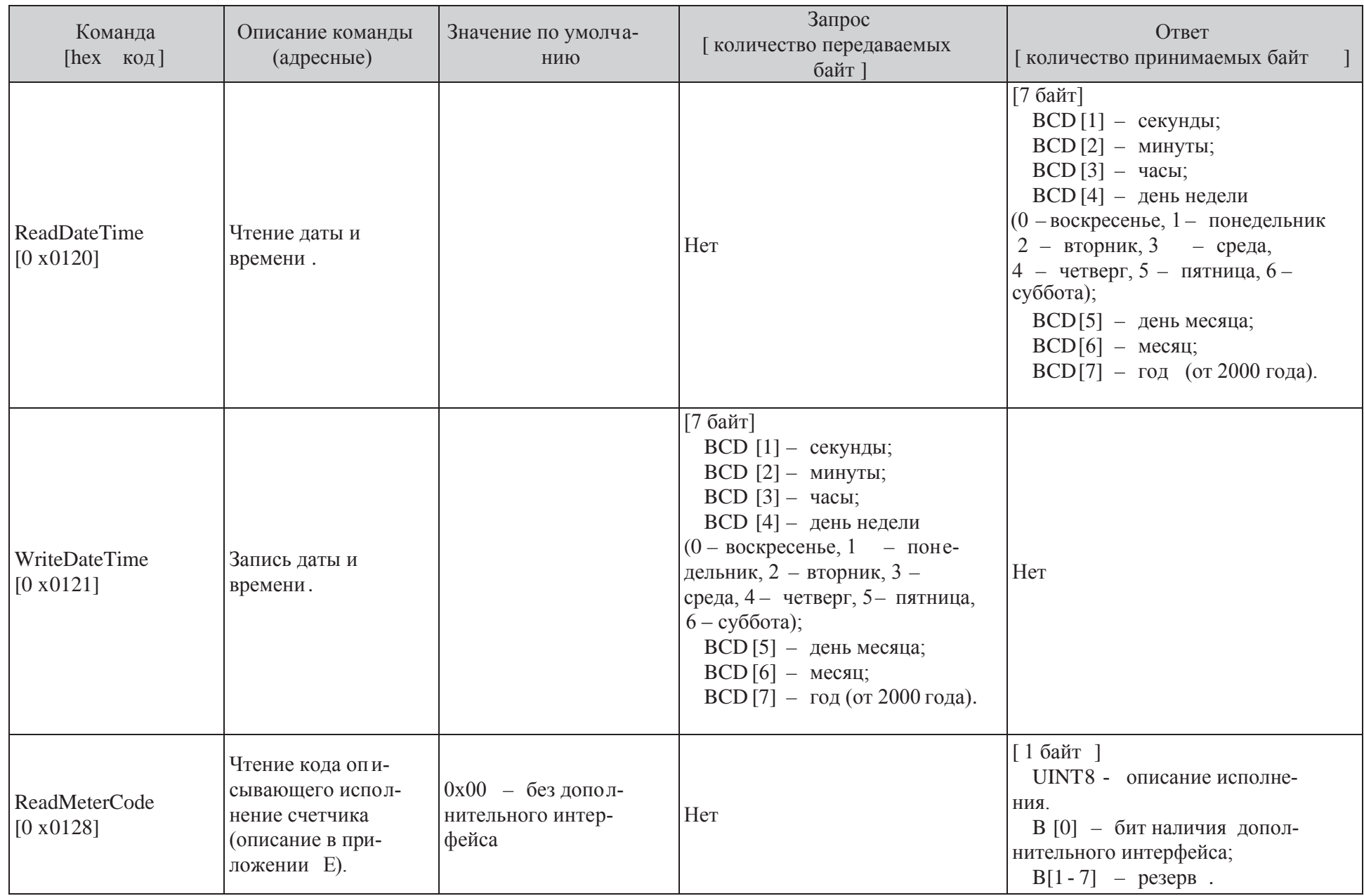

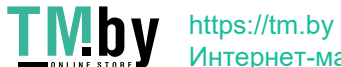

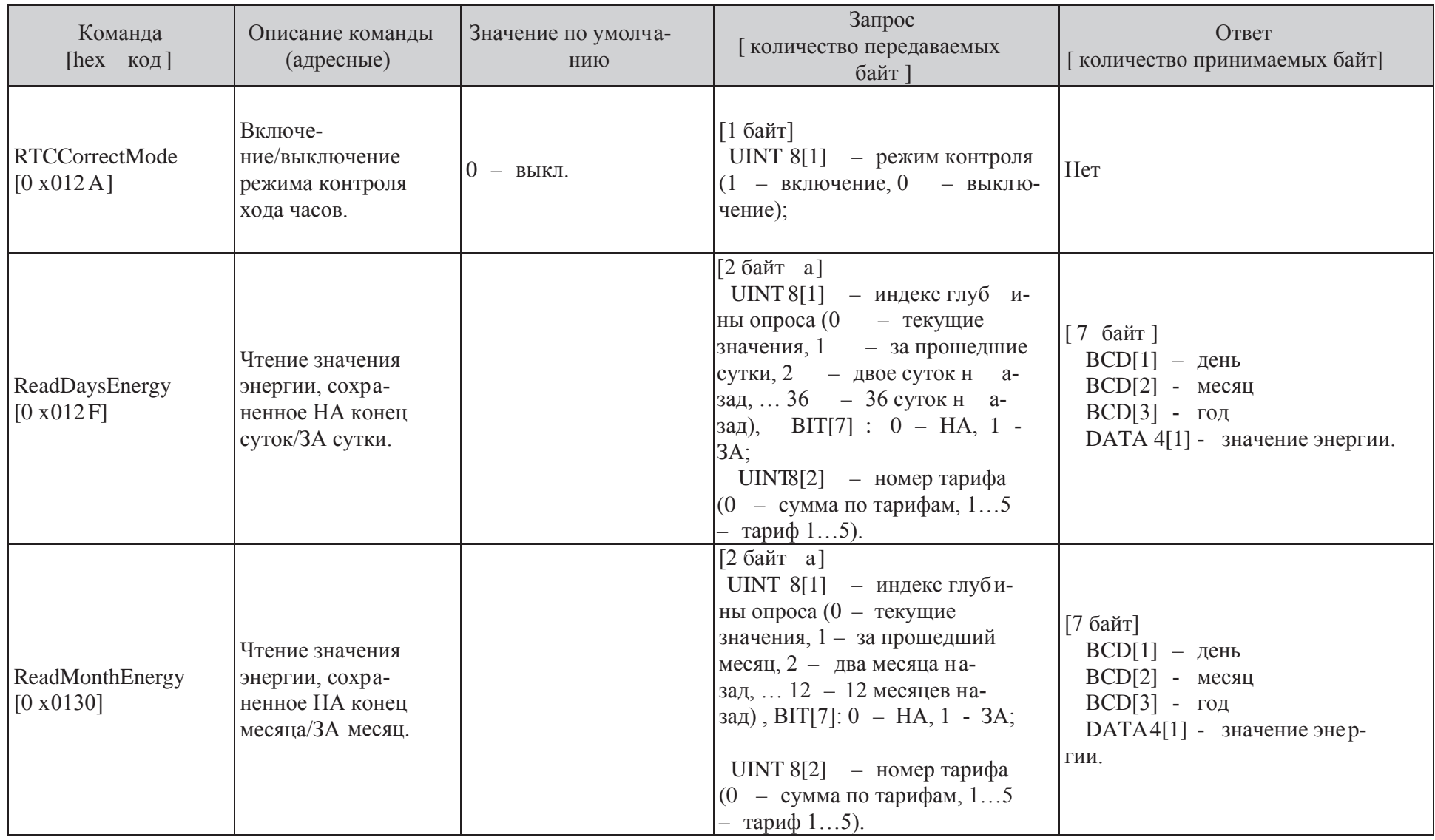

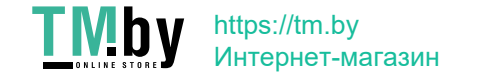

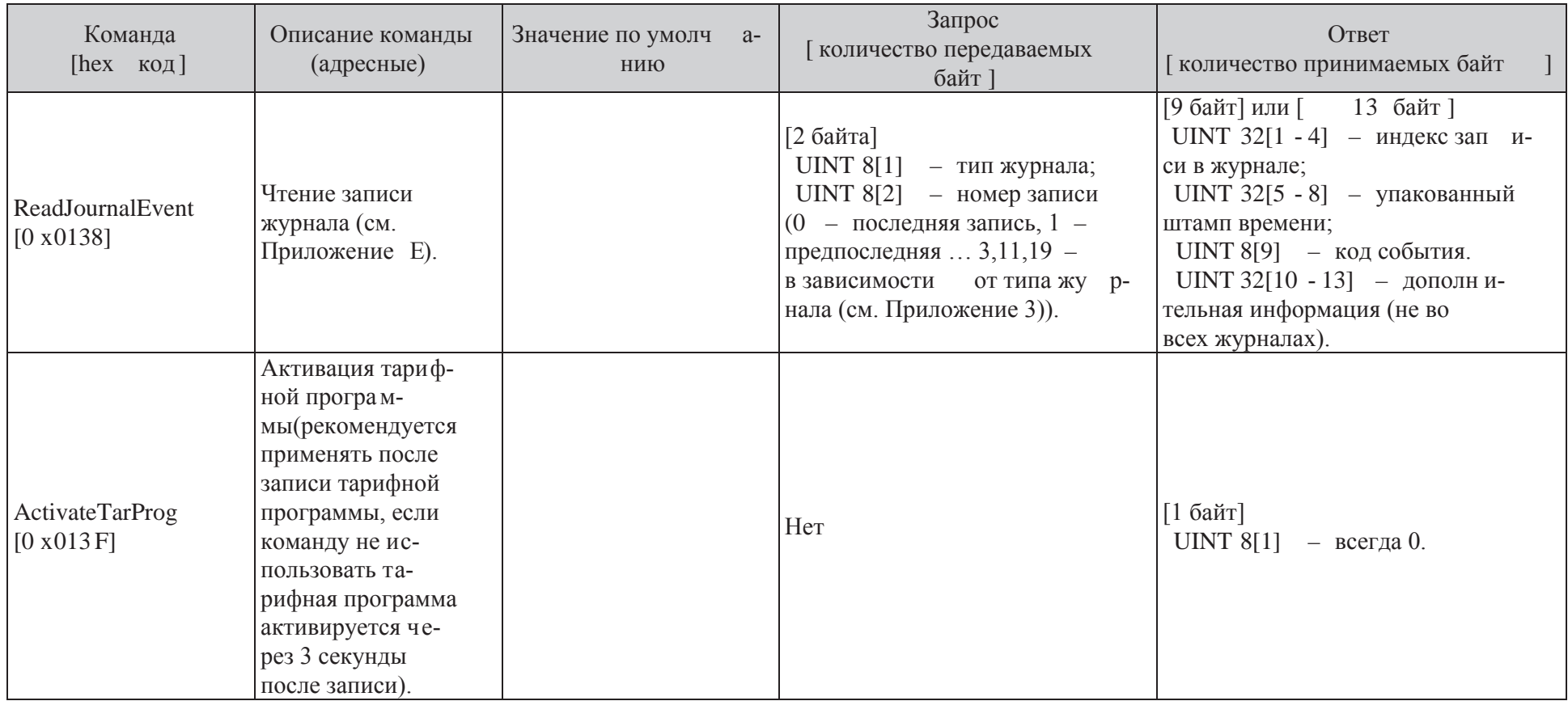

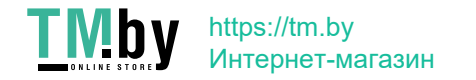

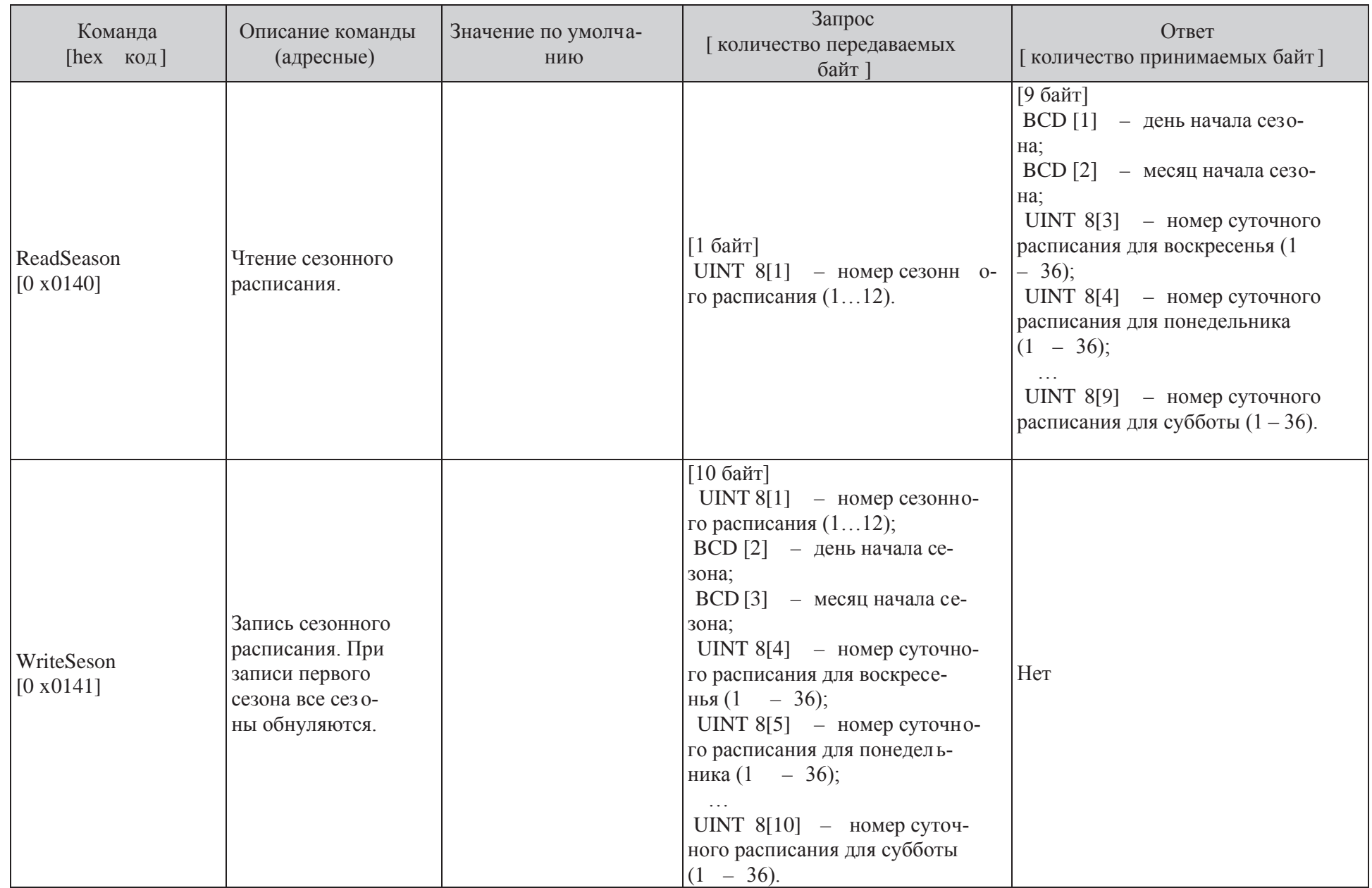

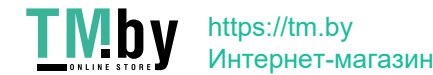

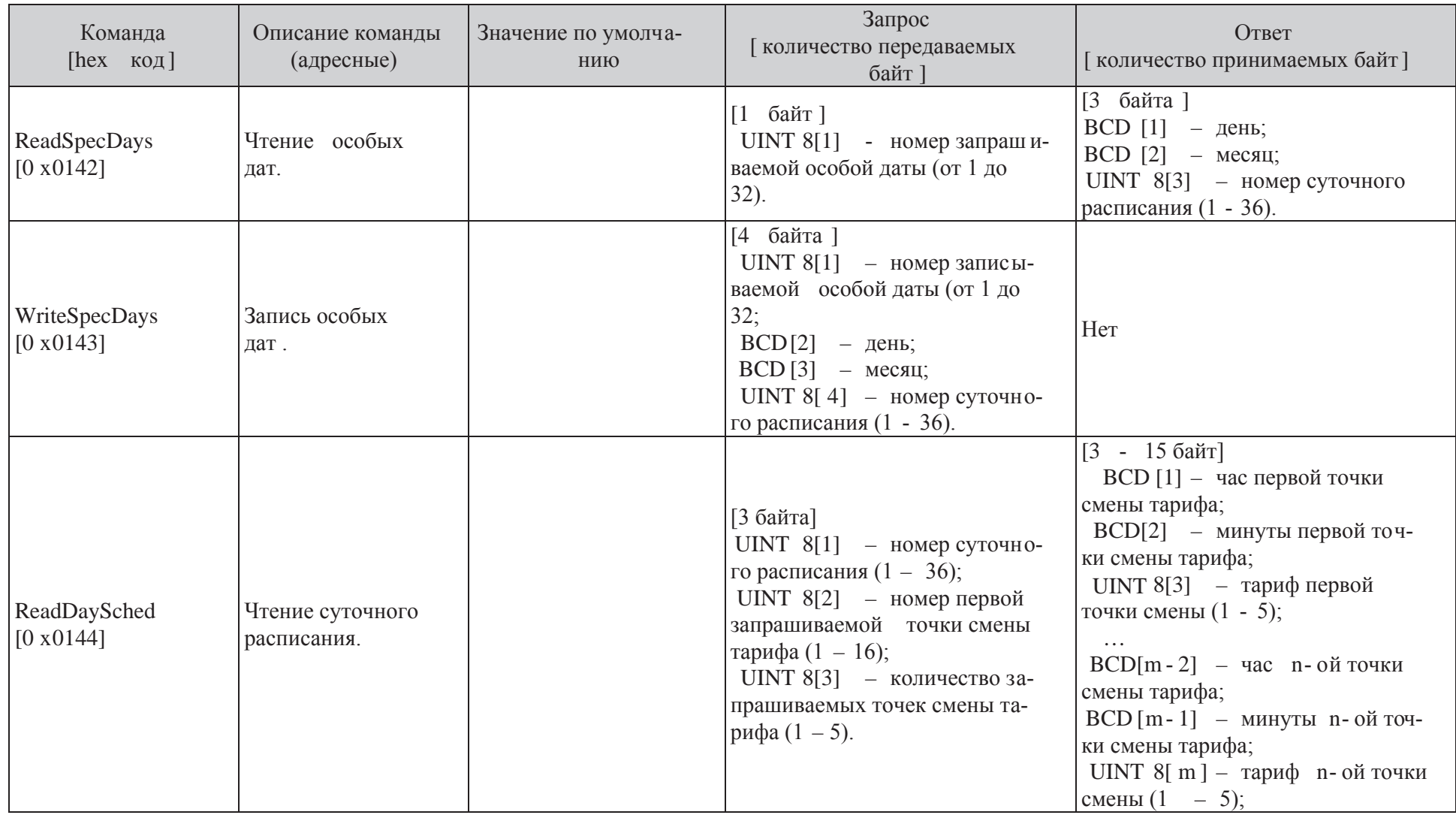

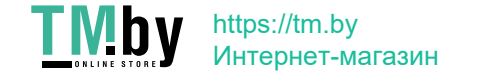

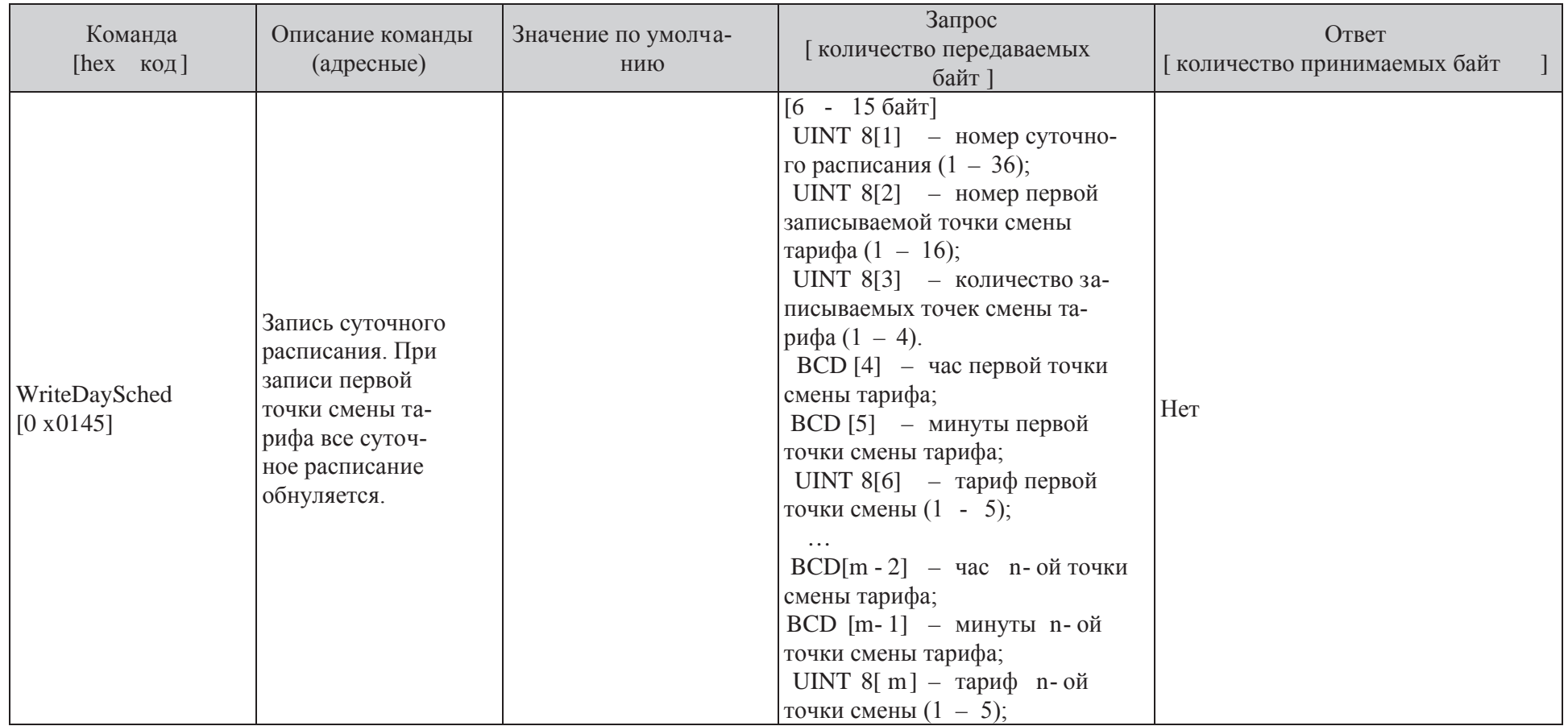

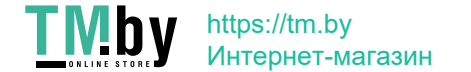

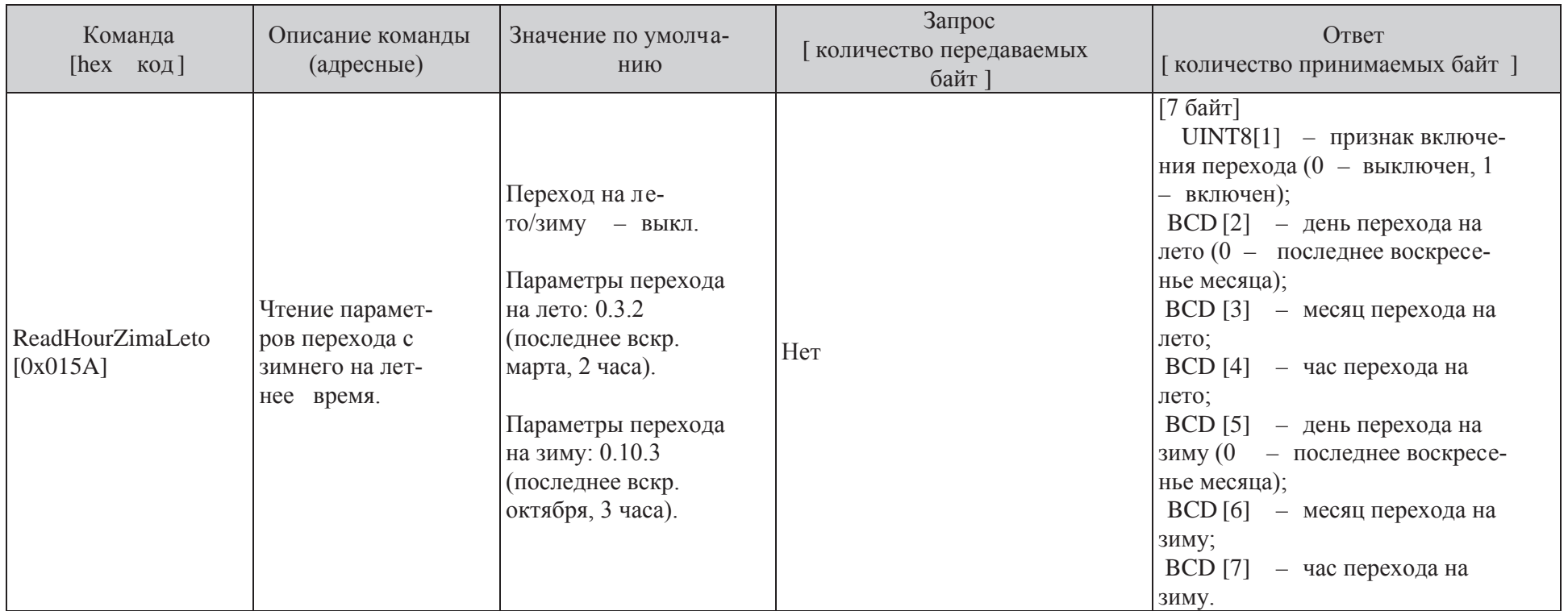

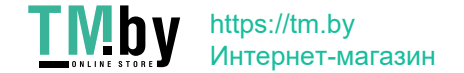

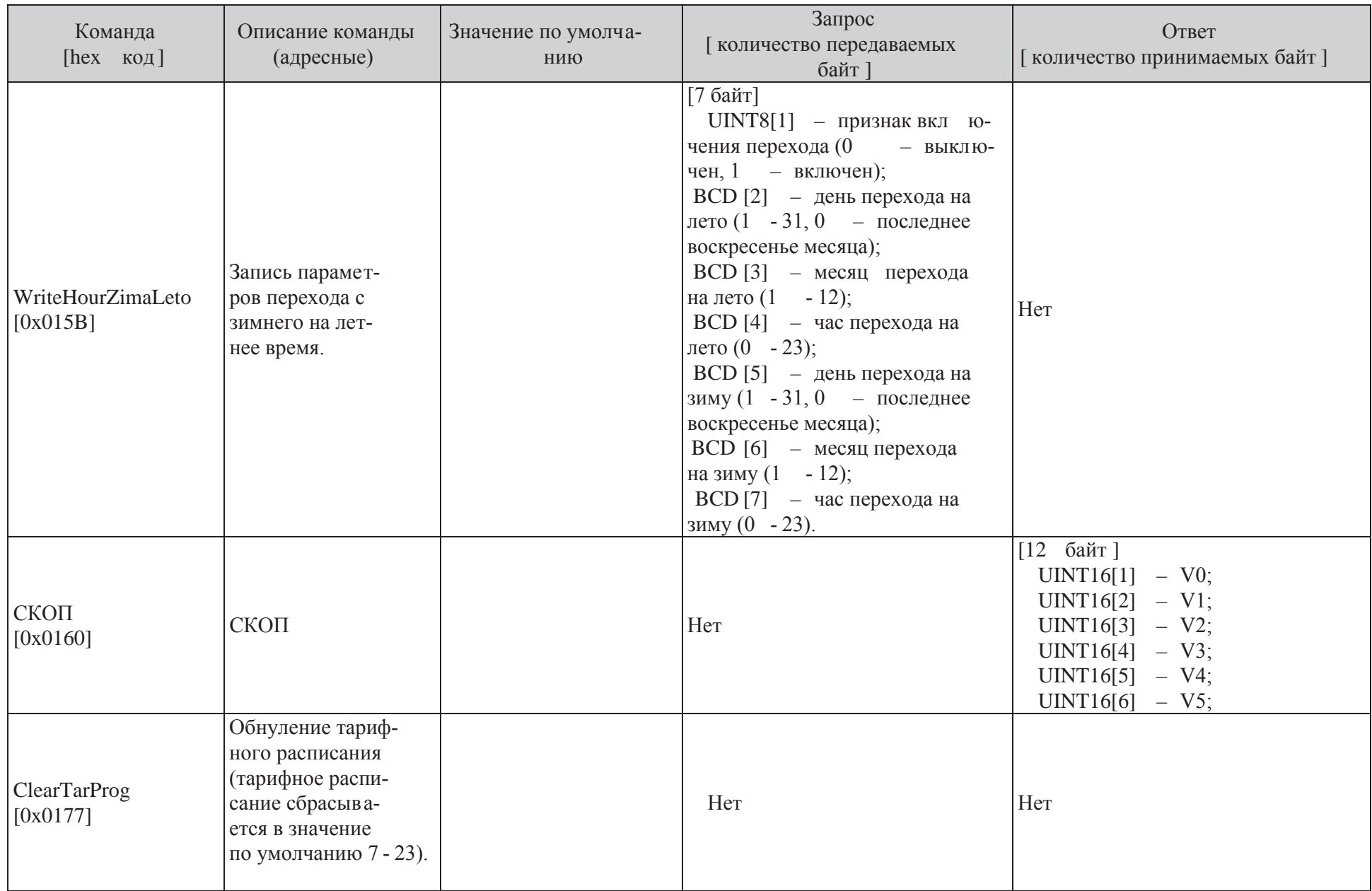

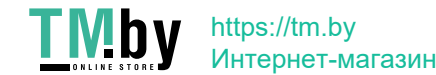

### ПРИЛОЖЕНИЕ Г

#### ОПИСАНИЕ СТАТУСА.

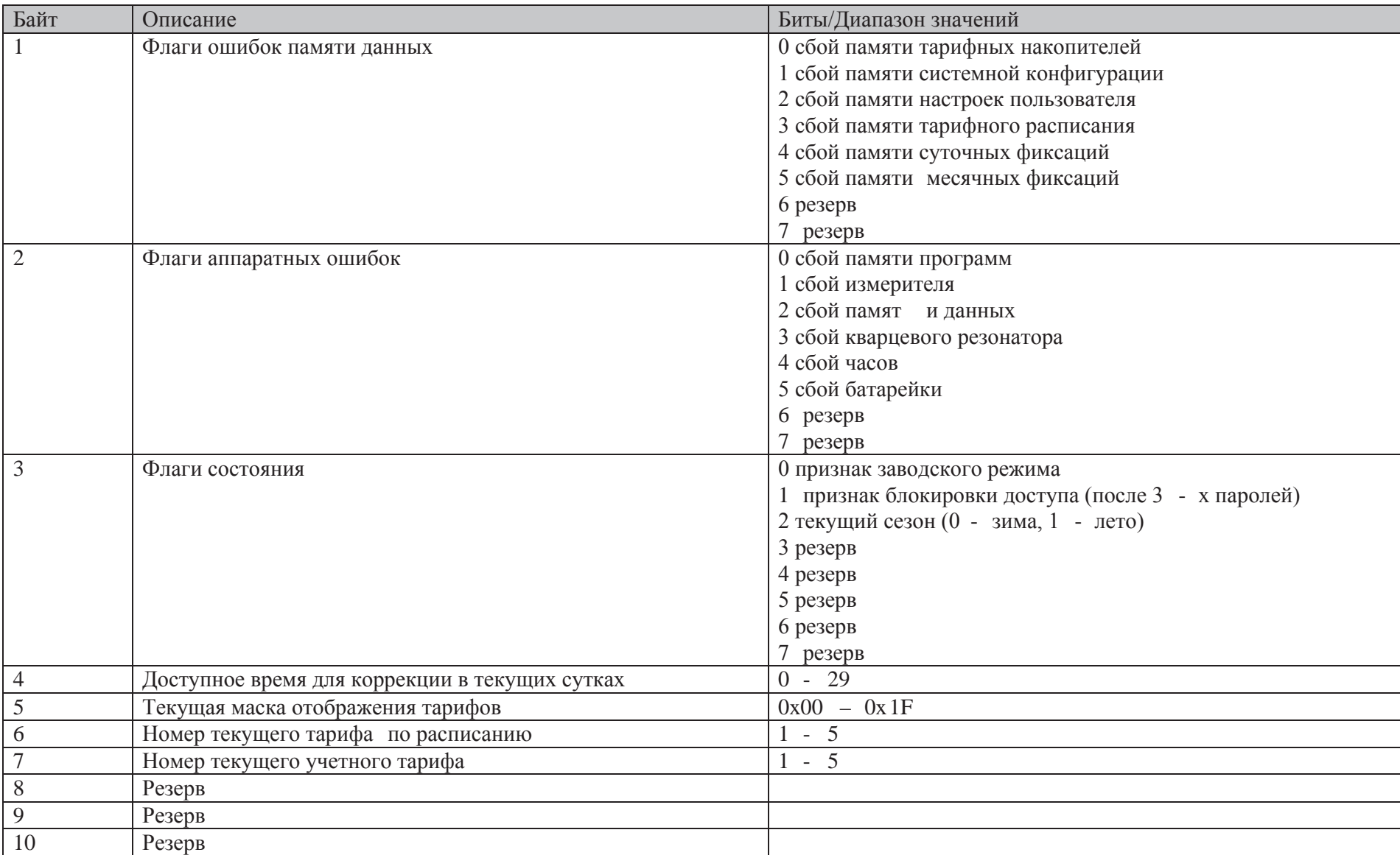

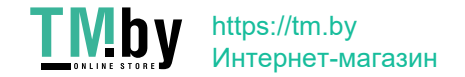

### ПРИЛОЖЕНИЕ Д ОПИСАНИЕ БАЙТОВ КОНФИГУРАЦИИ.

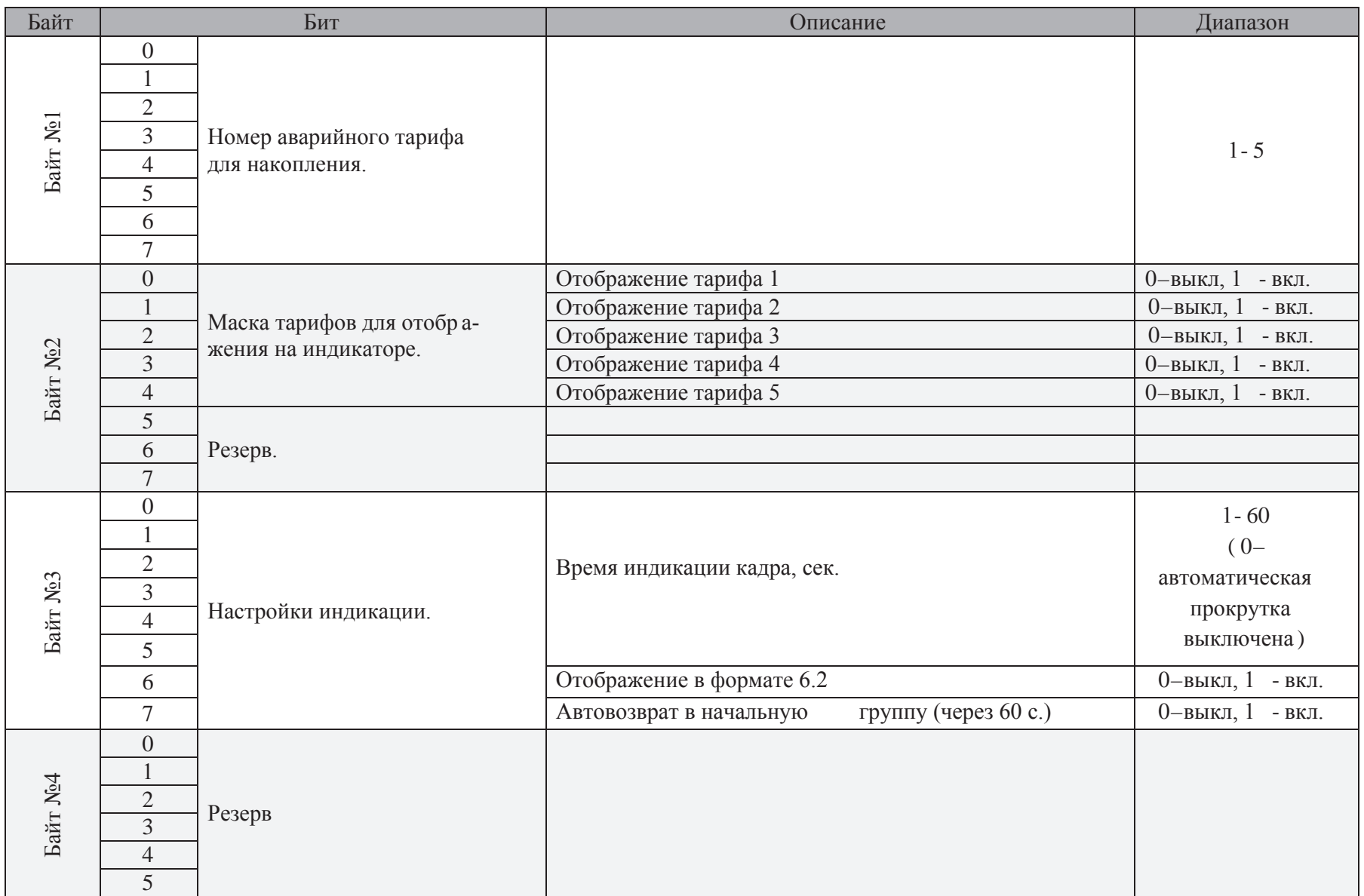

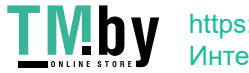

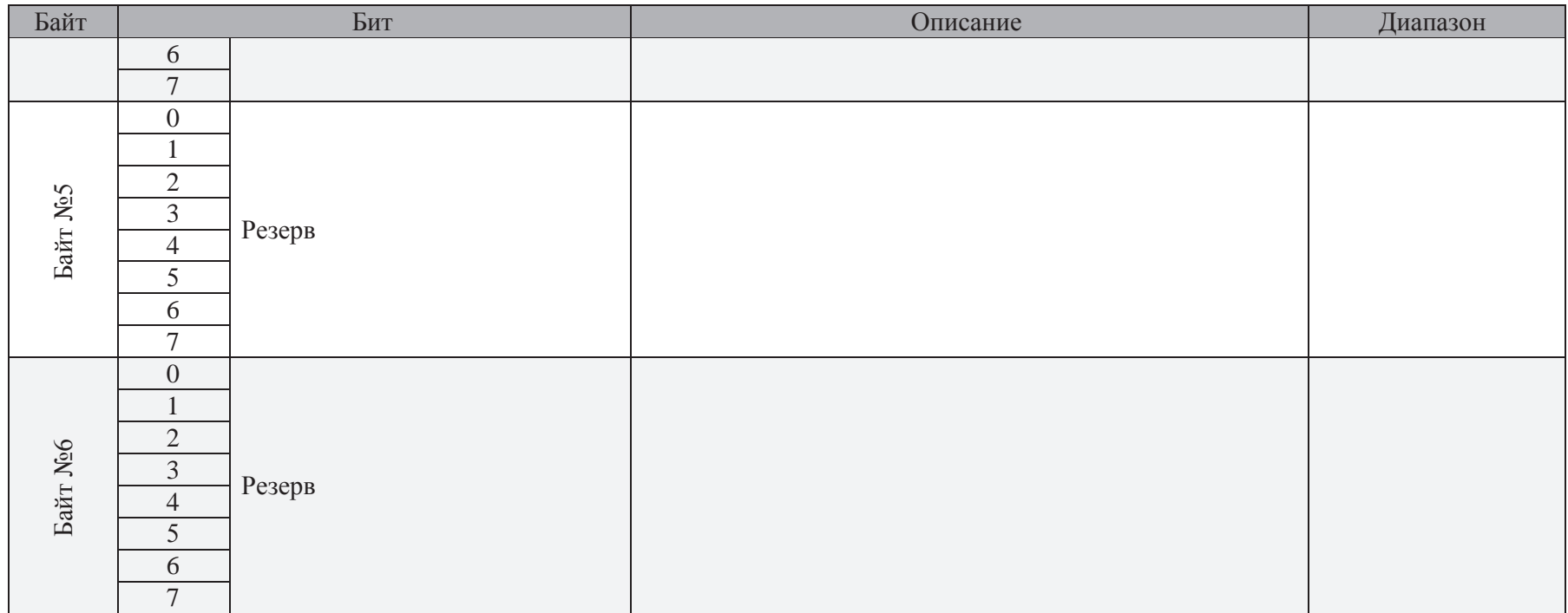

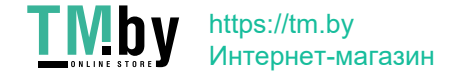

### ПРИЛОЖЕНИЕ Е

#### ОПИСАНИЕ ЖУРНАЛОВ.

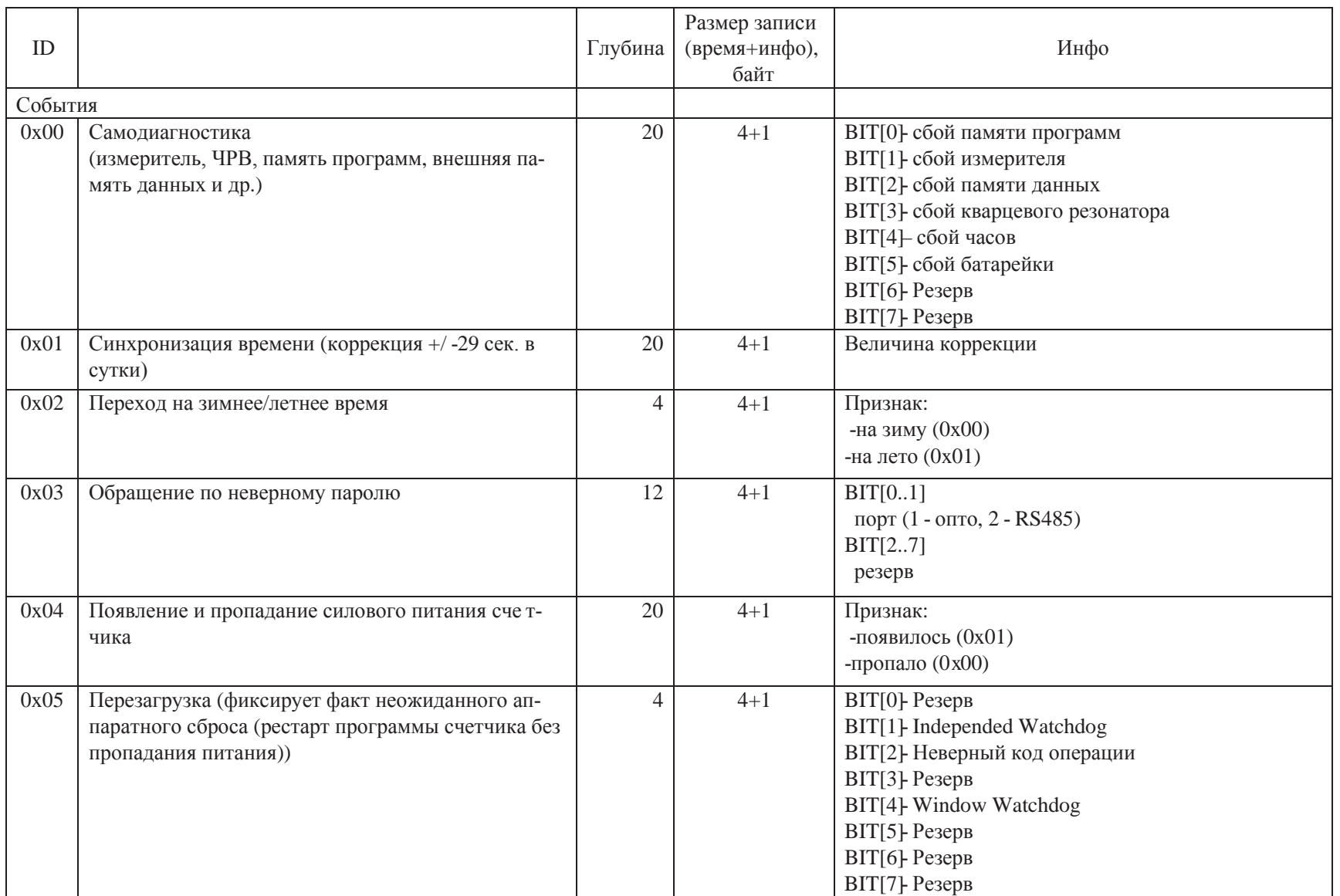

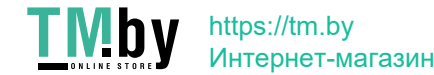

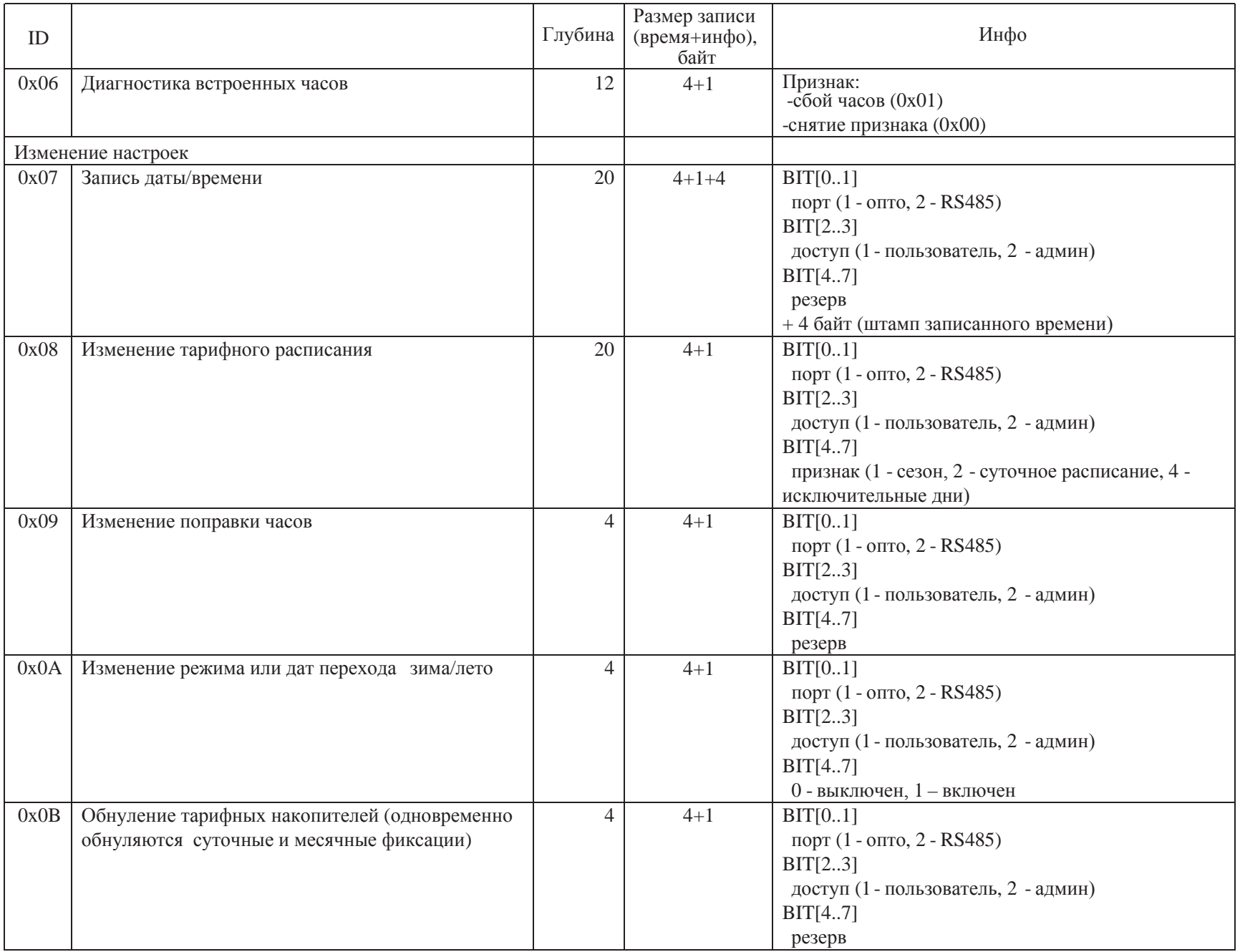

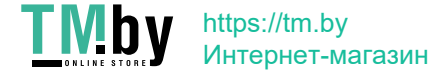

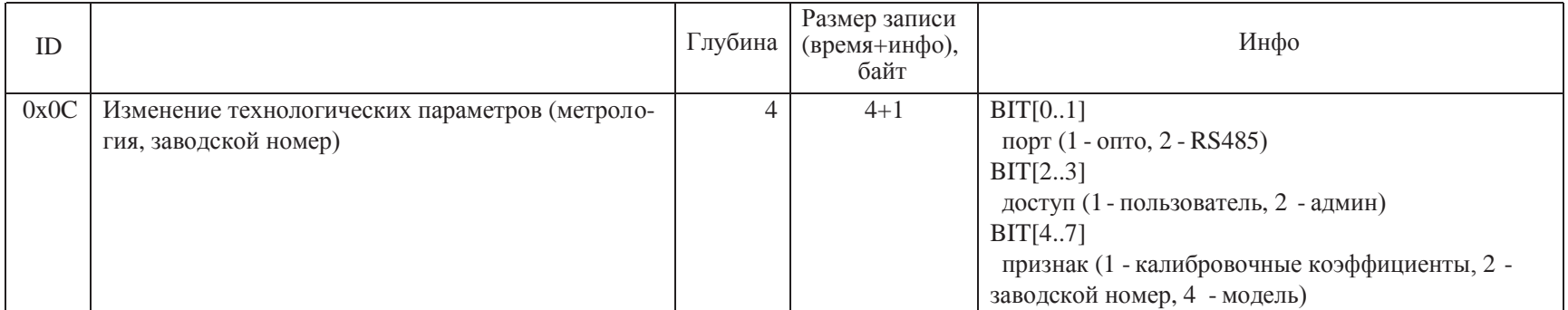

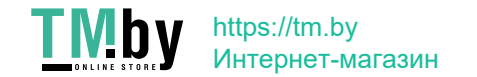

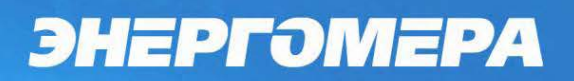

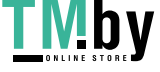

https://tm.by Интернет-магазин Лист 70 из 71